**ООО «БСТ»**

Технологическая инструкция

# **«ИНФОРМАЦИОННО-АНАЛИТИЧЕСКАЯ СИСТЕМА УПРАВЛЕНИЯ ПРОГРАММОЙ КАПИТАЛЬНОГО РЕМОНТА»**

**«ЛК версия 2.0»**

Листов 49

Новосибирск, 2022

# СОДЕРЖАНИЕ

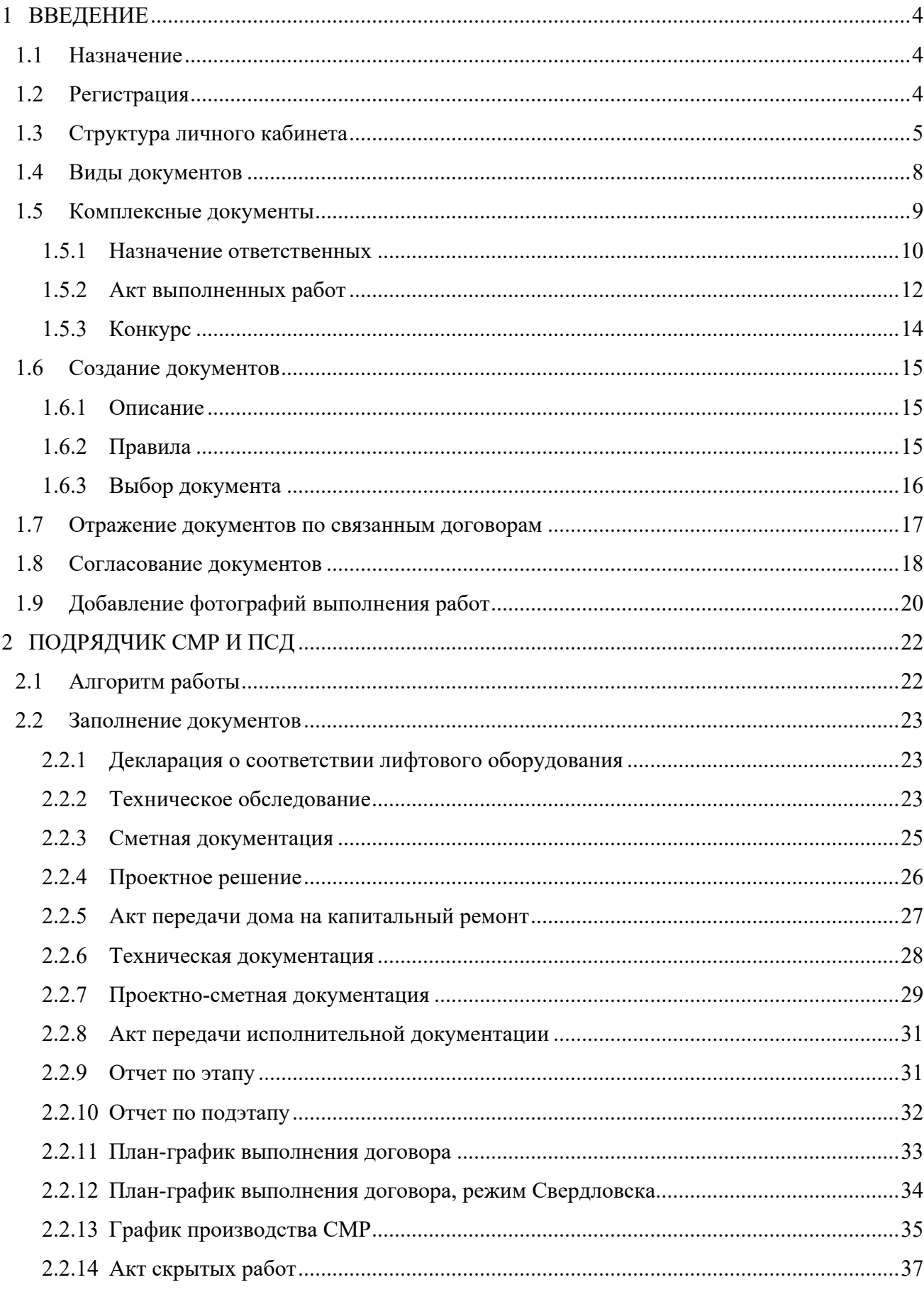

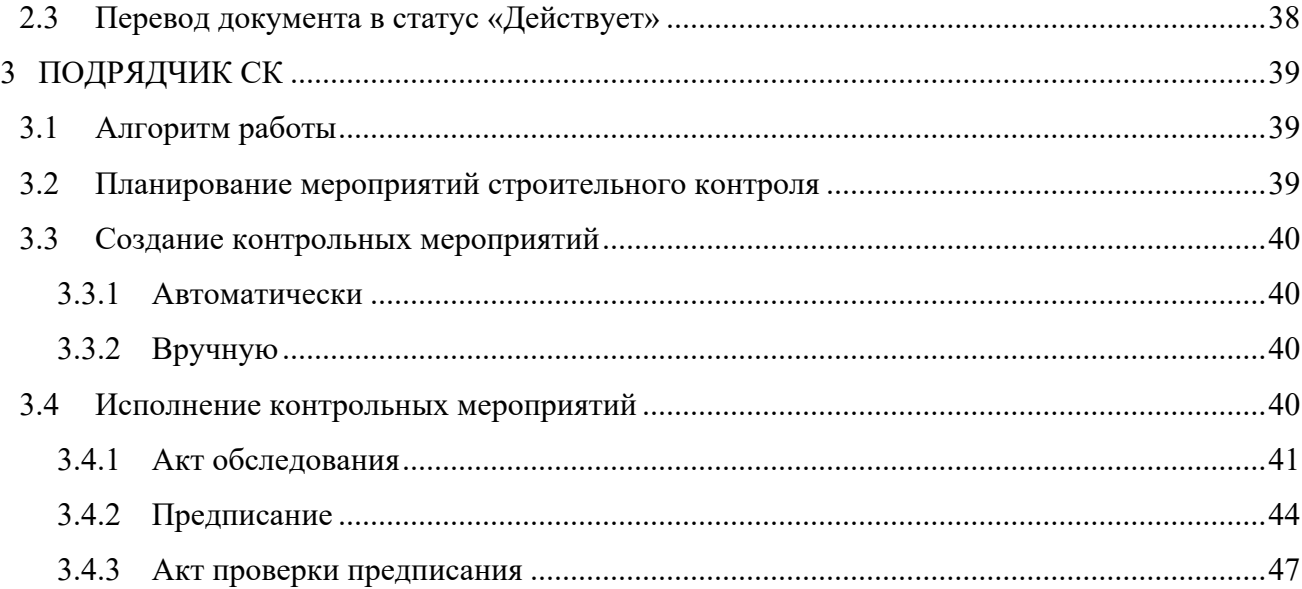

#### <span id="page-3-0"></span>**1 ВВЕДЕНИЕ**

## <span id="page-3-1"></span>**1.1 Назначение**

Личный кабинет подрядной организации предназначен для доступа в систему организаций, имеющих договора подряда с региональным оператором.

В личных кабинетах подрядчиков (в зависимости от типа подрядчика – ПСД, СМР, СК) реализована возможность электронного документооборота с ФКР (составление и внесение документов, закрывающих «Контрольные этапы», согласование документов), а также обмен файлами и дополнительной информацией с Фондом (например, направление отчета или фотографии хода выполнения работы с объекта). Документы автоматически попадают в Систему ФКР, где согласуются сотрудником Фонда.

## <span id="page-3-2"></span>**1.2 Регистрация**

Перейти по ссылке в личный кабинет (ссылку предоставляет Фонд).

1. В появившейся форме нажать «Запрос на регистрацию».

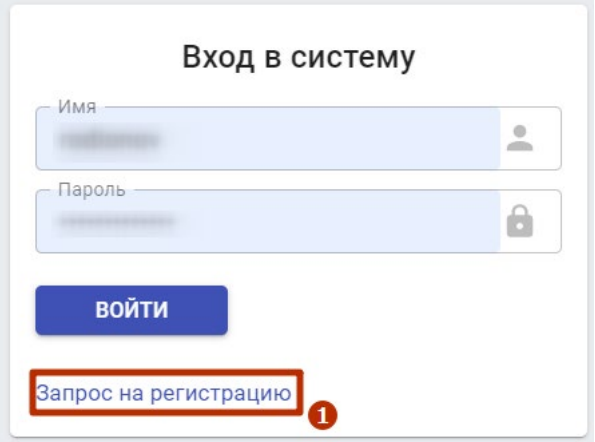

Рисунок 1.2.1. Форма запроса регистрации.

- 2. Заполнить параметры формы:
	- «Наименование организации», обязательное поле;
	- «ИНН/КПП», обязательное поле;
	- «Юридический адрес»;
- «Адрес электронной почты», обязательное поле, адрес электронной почты должен быть уникальным, не рекомендуется использовать один и тот же адрес разными сотрудниками;
- «Фамилия», обязательное поле;
- «Имя», обязательное поле;
- «Отчество»;
- «Должность», обязательное поле;
- «Документ, подтверждающий полномочия»;
- «Телефон».
- 3. Нажать кнопку отправить.

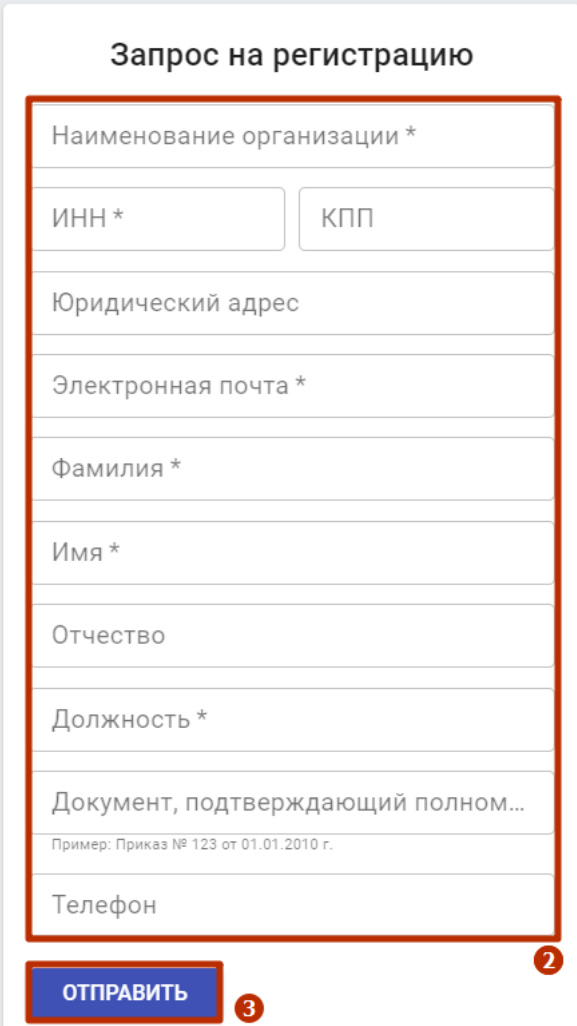

Рисунок 1.2.2. Форма регистрации.

# <span id="page-4-0"></span>**1.3 Структура личного кабинета**

Интерфейс личного кабинета дает возможность работать в браузерах на различных устройствах, включая планшетные компьютеры и смартфоны. Это позволяет оперативно просматривать и вводить данные о ходе выполнения работ вне офиса, в том числе и непосредственно на объектах.

Права доступа и функциональность личных кабинетов утверждается Фондом.

- 1. На главной странице личного кабинета расположены некоторые инструменты контроля исполнения договоров:
	- Договоров в работе количество заключенных договоров подряда, в состоянии «Действует»;
	- Незакрытые объемы рассчитывается как сумма по договору минус сумма заведенных в системе АВР;
	- Ожидается оплата общая сумма неоплаченных АВР, по всем договорам;
	- Нарушения сроков если этап не закрыт до плановой даты окончания, то считается просроченным.

Так же, на главной странице расположена лента новостей и лента событий (действия пользователей с документами).

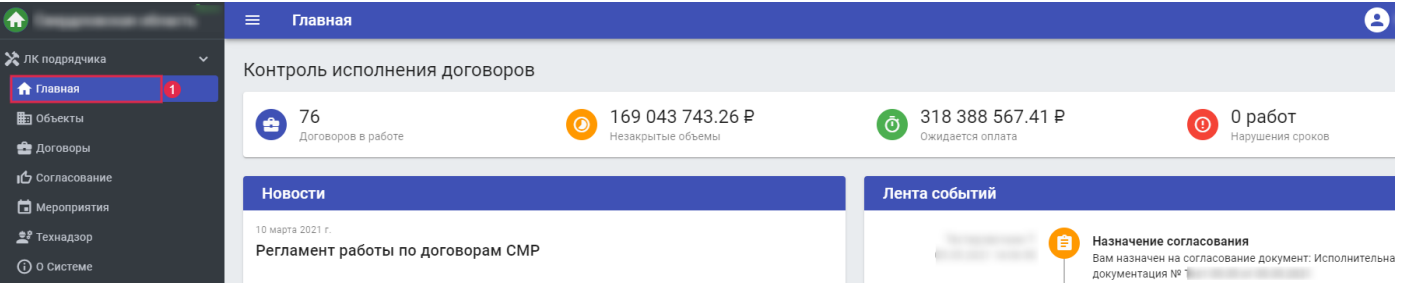

Рисунок 1.3.1. Главная страница ЛК.

- 2. На вкладке «Объекты» отражен список объектов по договорам подряда, с фильтрацией по полям:
	- Адрес;
	- Работа;
	- Номер договора;
	- Дата договора.

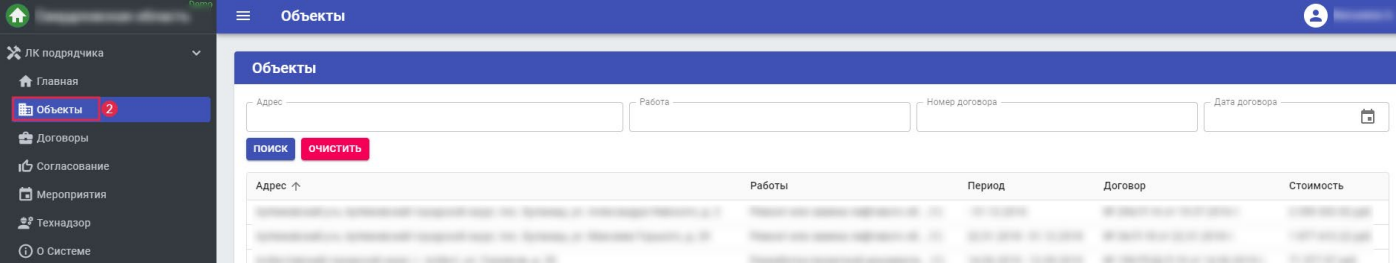

Рисунок 1.3.2. Объекты в договорах подряда.

Выбрав объект, во фрейме ниже, расположены документы по объекту, с фильтрацией по полям:

- Тип документа;
- Статус (доступно после установки типа документа);
- Номер документа;
- Дата документа.
- 3. На вкладке «Договоры» отражен список договоров подряда с основными параметрами, а также фильтрацией по полям:
	- Номер договора;
	- Дата договора;
	- Адрес объекта.

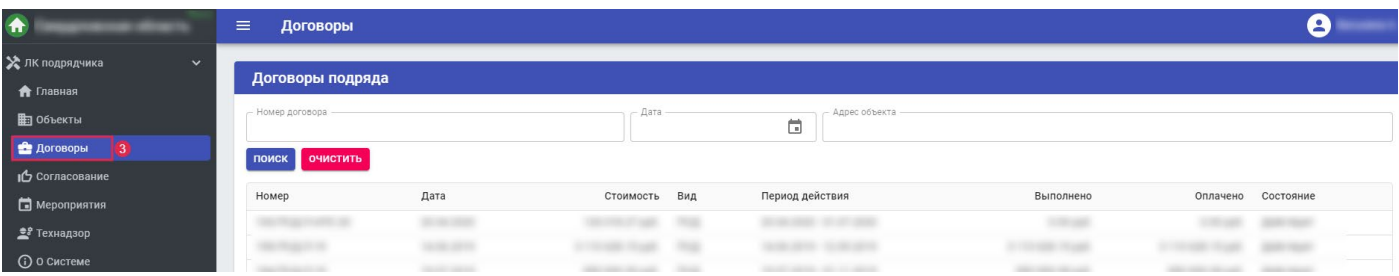

Рисунок 1.3.3. Список договоров подряда.

4. На вкладке «Согласование» отражен список документов, находящихся на согласовании.

| $\bullet$                       | $\equiv$<br>Согласование документов |                             |                                    |             |       |         |  |  |  |
|---------------------------------|-------------------------------------|-----------------------------|------------------------------------|-------------|-------|---------|--|--|--|
| • ЛК подрядчика<br>$\checkmark$ | Согласование                        |                             |                                    |             |       |         |  |  |  |
| <b>А</b> Главная                |                                     |                             |                                    |             |       |         |  |  |  |
| <b>В</b> Объекты                | Статус 个                            | Документ                    | Изменен                            | Комментарий | Адрес | Договор |  |  |  |
| • Договоры                      | На согласовании                     | Исполнительная документация |                                    |             |       |         |  |  |  |
|                                 | На согласовании                     | Исполнительная документация |                                    |             |       |         |  |  |  |
| <b>Согласование</b>             | На согласовании                     | Акт выполненных работ       | the courts streaments and color in |             |       |         |  |  |  |
| • Мероприятия                   |                                     |                             |                                    |             |       |         |  |  |  |
| <b>ЭР</b> Технадзор             |                                     |                             |                                    |             |       |         |  |  |  |
| <b>O О Системе</b>              |                                     | <b>Contract Contract</b>    |                                    |             |       |         |  |  |  |

Рисунок 1.3.4. Документы на согласовании.

5. На вкладке «Мероприятия» отражен список мероприятий строительного контроля.

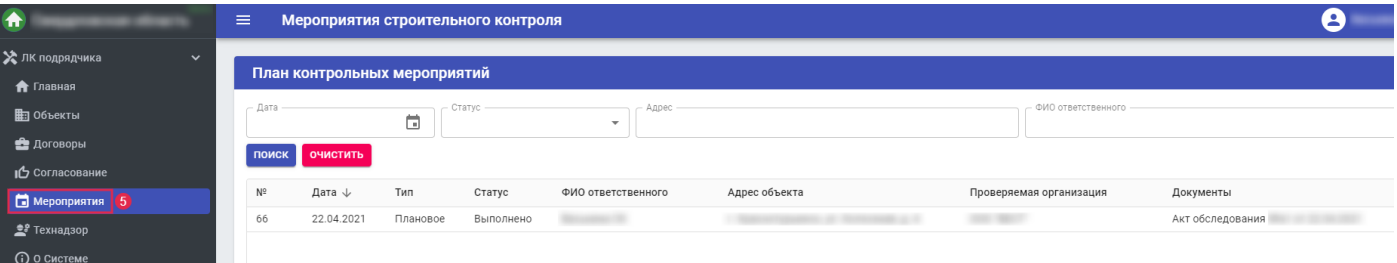

Рисунок 1.3.5. Мероприятия строительного контроля.

6. На вкладке «Технадзор» отражены запланированные мероприятий строительного контроля.

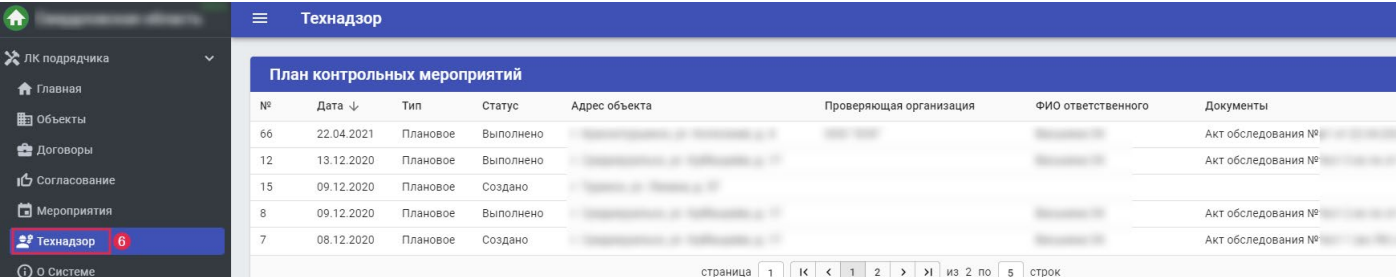

Рисунок 1.3.6. Мероприятия строительного контроля.

7. На вкладке «Мои мероприятия» (для подрядных организаций СК) указаны мероприятия, где ответственным является пользователь.

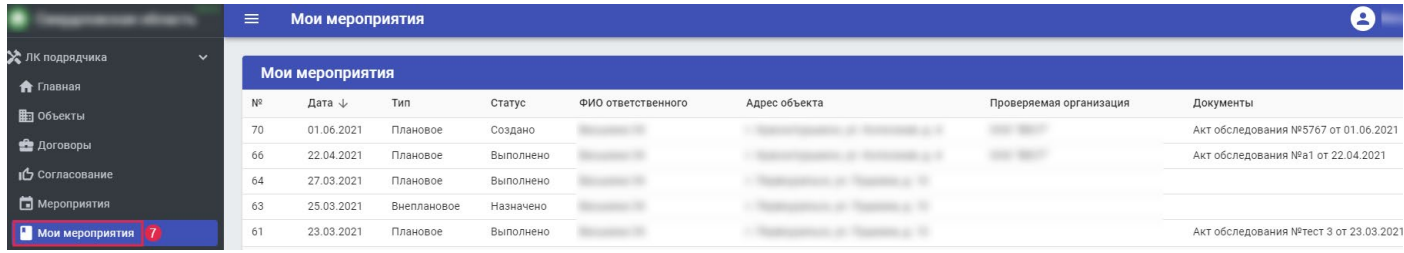

Рисунок 1.3.7.Мероприятия пользователя.

8. На вкладке «О системе» отражено описание назначения личного кабинета и возможностей Подрядной организации при его использовании.

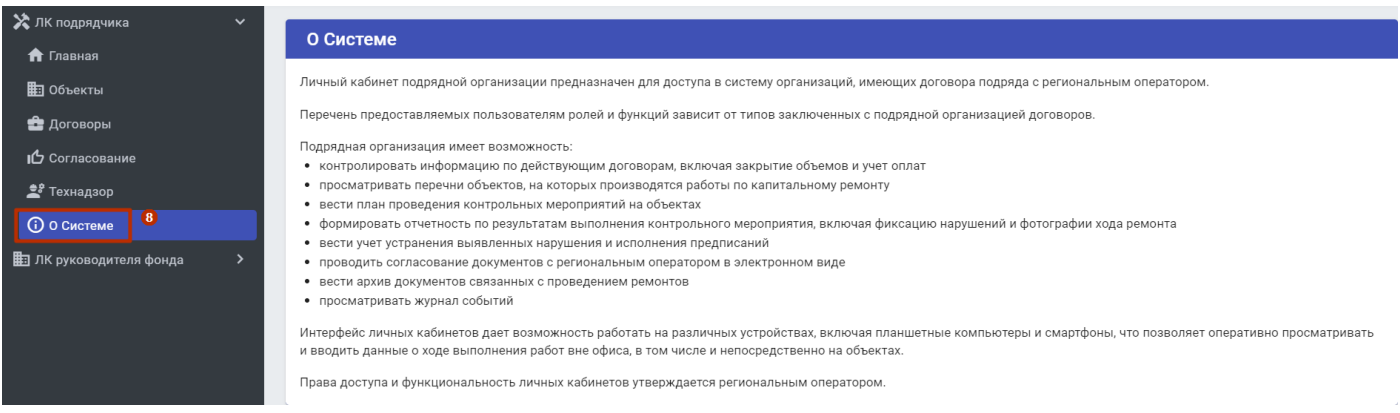

Рисунок 1.3.8.Информация о личном кабинете.

# <span id="page-7-0"></span>**1.4 Виды документов**

Ниже представлен перечень доступных к заполнению документов по объекту на стороне подрядчика (перечень доступных документов определяется Фондом и настраивается службой технической поддержки).

- 1. Тип договора «ПСД»:
	- «Техническое обследование»;
	- «Проектное решение»;
	- «Сметный расчет»;
	- «Проектно-сметная документация».

ПСД является итоговым документом проектирования и должен создаваться после согласования «Технического осмотра», «Проектного решения» и «Сметного расчета».

- 2. Тип договора «СМР»;
	- «Декларация о соответствии лифтового оборудования». Документ, подтверждающий соответствие лифта техническим регламентам. Для успешного согласования, в обязательном порядке, необходимо приложить следующие сканы документов: «Декларацию о соответствии» и «Акт ПТО»;
	- «Отчет по подэтапу». Обязательный для заполнения документ. Создается для всех подэтапов, у которых нет закрывающих документов и требует согласования;
	- «График производства СМР». График производства СМР детализирует выполнение СМР на объекте. Строки документа должны содержать набор подэатапов выполнения работ, которые необходимо контролировать. Перечень подэтапов создается подрядчиком произвольно;
	- «Акт передачи дома на капитальный ремонт»;
	- «Акт скрытых работ»;
	- «Акт передачи исполнительной документации».
- 3. Тип договора «СК»:
	- «Акт обследования»;
	- «Предписание»;
	- «Акт проверки предписания».

#### <span id="page-8-0"></span>**1.5 Комплексные документы**

Документы, которые относятся к договору в целом, а не к отдельным его объектам.

- 1. Выбрать пункт меню «Договоры».
- 2. Выбрать договор, нажав на него.
- 3. Развернуть меню и выбрать «Документы по договору».
- 4. Нажать кнопку «Добавит документ».

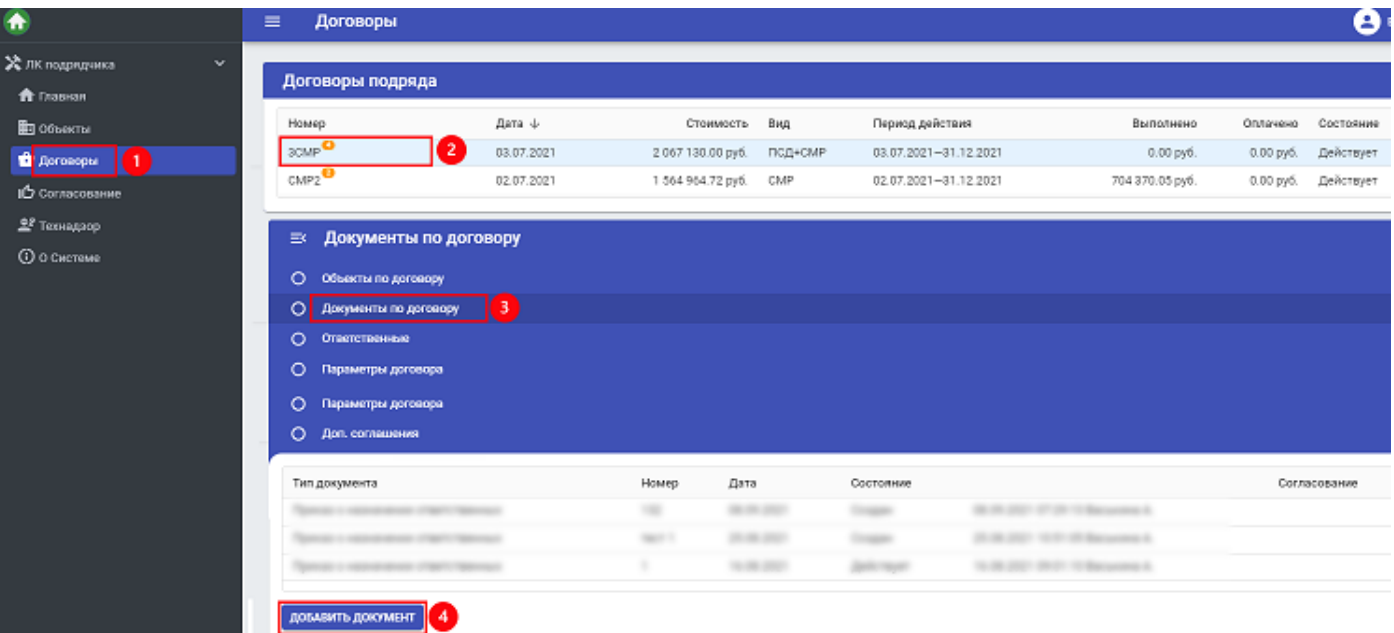

Рисунок 1.5.1. Добавление комплексного документа.

Для удобства поиска документов использовать фильтры:

- 5. «Тип документа»;
- 6. «Статус»;
- 7. «Номер документа»;
- 8. «Дата документа»;
- 9. «Документы»:
	- «По своему договору»;
	- «По связанным договорам» (серым шрифтом, три точки между датой и состоянием).

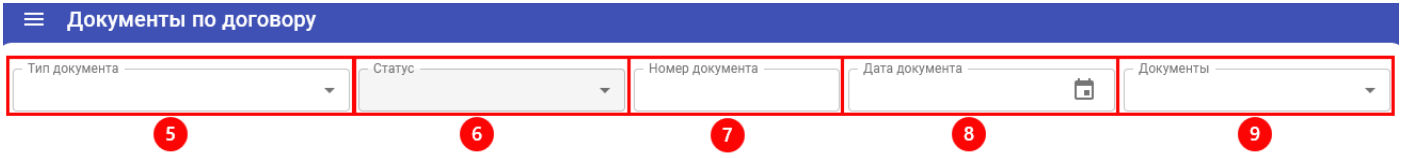

Рисунок 1.5.2. Фильтрация документов по договору.

## <span id="page-9-0"></span>**1.5.1 Назначение ответственных**

Для указания ответственных лиц, необходимо создать «Приказ о назначении ответственных». Документ позволяет назначать ответственных как по объектам, так и по работам.

- 1. Выбрать пункт меню «Договоры».
- 2. Выбрать договор, нажав на него.
- 3. Развернуть меню и выбрать «Документы по договору».
- 4. Нажать кнопку «Добавит документ».

5. Выбрать «Приказ о назначении ответственных».

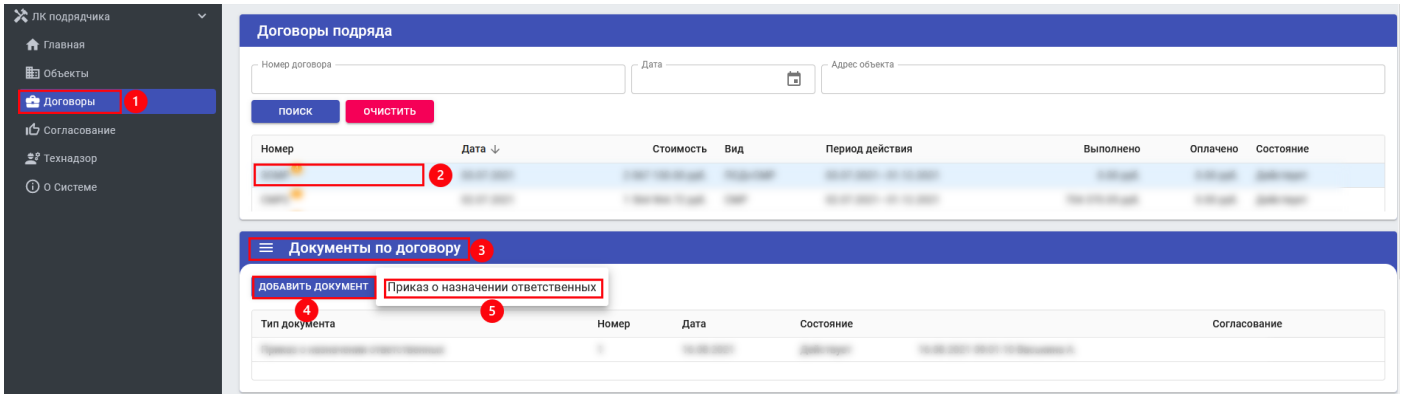

Рисунок 1.5.3. Назначение ответственных.

- 6. Внести номер приказа.
- 7. Указать дату.
- 8. Внести описание.
- 9. Нажать кнопку «Создать».

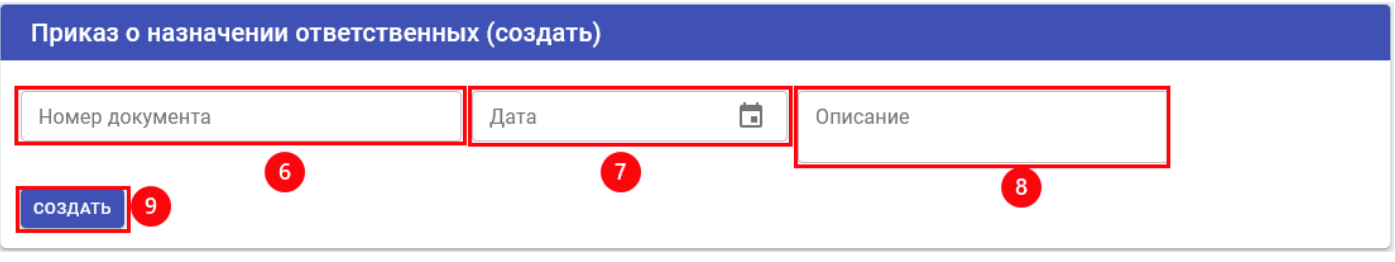

Рисунок 1.5.4. Заполнение параметров приказа.

- 10. Выбрать сотрудника.
- 11. Выбрать объекты (один или несколько).
- 12. Выбрать работы (одну или несколько).

# Добавить сотрудника

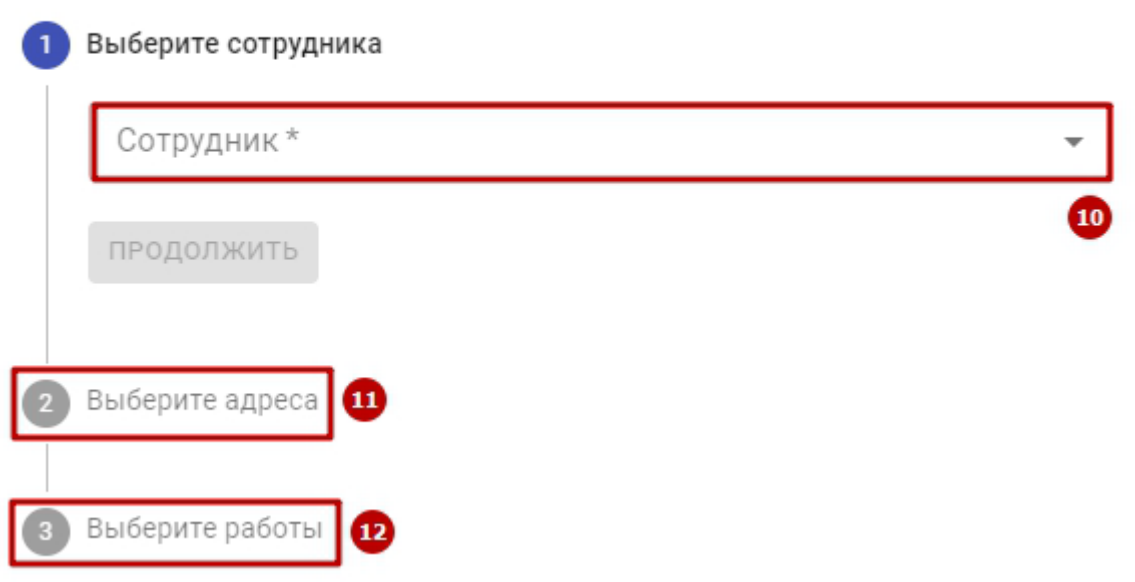

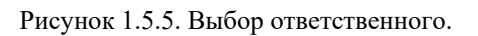

**Примечание.** При создании документа Подрядчиком в ЛК, устанавливается тип документа «Ответственный от Подрядчика».

### <span id="page-11-0"></span>**1.5.2 Акт выполненных работ**

- 1. Ввести номер документа.
- 2. Ввести дату документа.
- 3. При необходимости ввести описание.
- 4. Установить тип документа;
	- «Основной» (является фактом окончания работ);
	- «Промежуточный» (не является фактом выполненных работ, формируется раньше даты основного АВР);
	- «Корректировочный» (не является фактом выполненных работ, формируется позже даты основного АВР. Может вносить изменения в основной АВР по сумме и объему работ и не влияет на его дату).
- 5. При необходимости, указать дату выполнения работ (заполняется в случае, если дата выполнения работ отличается от даты документа).
- 6. Нажать кнопку «Сохранить».

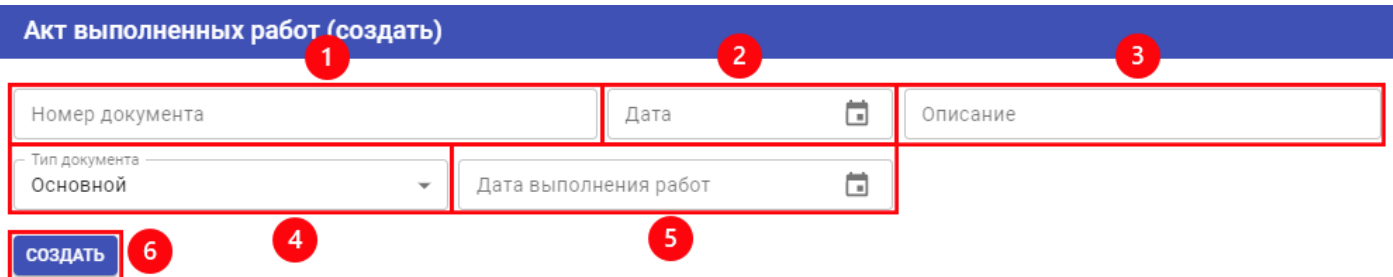

Рисунок 1.5.6. Создание АВР.

- 7. Нажать кнопку «Добавить работы по объектам».
- 8. Выбрать работы из списка, проставив галки в чекбоксах.
- 9. Нажать «Добавить».

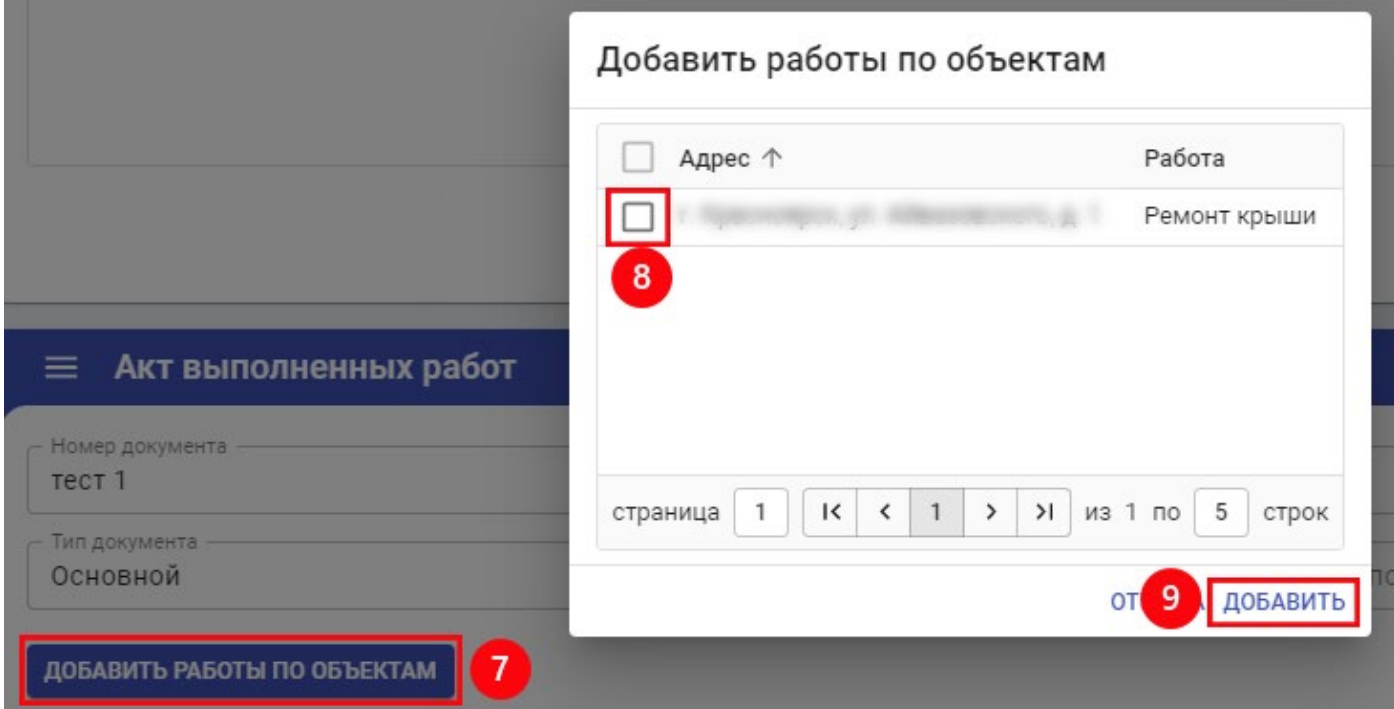

Рисунок 1.5.7. Добавление работ в АВР.

- 10. Ввести объем по работе.
- 11. Ввести стоимость по работе.
- 12. Сохранить внесенные изменения.
- 13. Приложить сканы документа.
- 14. Отправить в Фонд на согласование.

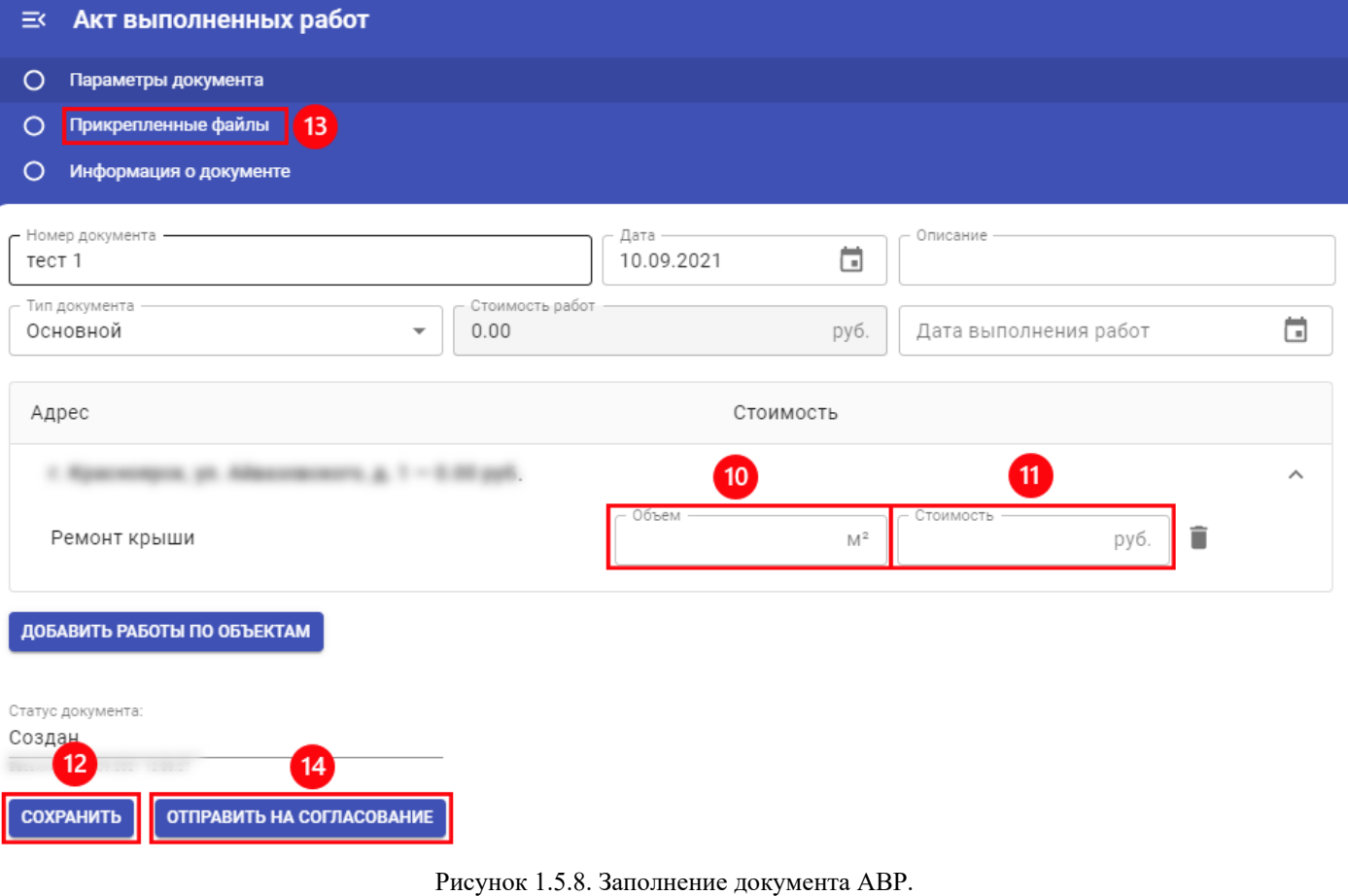

**Примечание**. В разделе «Информация о документе» отражены все действия с документом.

# <span id="page-13-0"></span>**1.5.3 Конкурс**

В ЛК Подрядчика доступны на просмотр основные параметры документа.

- 1. Номер/Дата договора;
- 2. Описание документа;
- 3. Срок проведения;
- 4. Тип закупки;
- 5. Общая стоимость работ;
- 6. Статус документа.

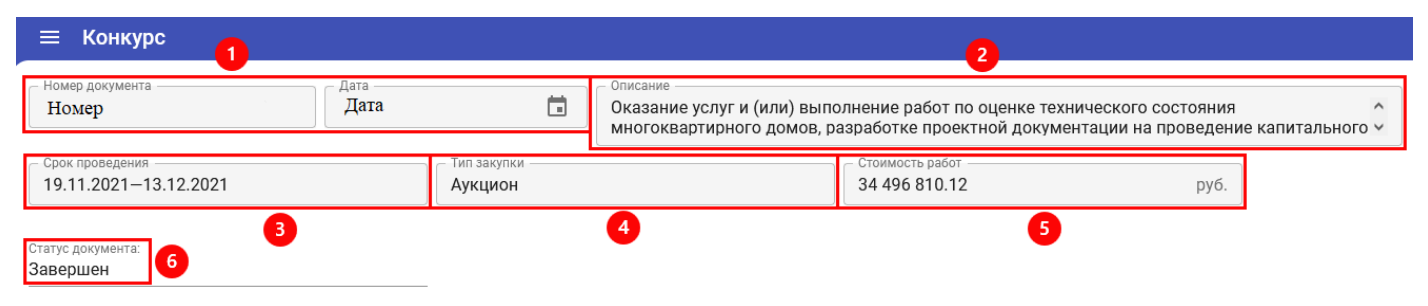

Рисунок 1.5.9. Параметры документа «Конкурс».

# <span id="page-14-0"></span>**1.6 Создание документов**

Документы могут быть созданы в любой момент, и зачастую создание документов привязано к выполнению какого-либо этапа из «Графика производства работ» (ППР), или по ходу выполнения плана мероприятий строительного контроля.

#### <span id="page-14-1"></span>**1.6.1 Описание**

Документы создаются пообъектно в рамках действующих договоров. Для создания документов выполните следующие действия:

- 1. Выбрать пункт меню «Договоры».
- 2. Выбрать действующий договор, нажав на него.
- 3. Выбрать объект.
- 4. В разделе «Документы по объекту» нажать кнопку «Добавить документ».
- 5. Прикрепление файлов происходит следующим образом: в правом верхнем углу любого документа по объекту нажать на срепку, ниже откроется карта «Приложенные файлы», где добавляются сами файлы.

Просматривая документ, при наличии вложенных файлов, их количество будет указано на срепке, т.е. если на скрепке не указано количество, то вложений в документе нет.

Нельзя удалить вложения в документах со статусами «Действует/Согласован». Со стороны Фода может быть ограничен размер прикрепляемых вложений.

#### <span id="page-14-2"></span>**1.6.2 Правила**

- При создании документа всегда указываются его номер и дата.
- Поле «Описание» заполняется произвольно.
- После нажатия кнопки «Создать» документ будет создан в системе. Есть возможность приложить сканы нажав на скрепку в правом верхнем углу документа.
- Заполненный документ необходимо отправить на проверку в фонд нажав кнопку «Отправить на согласование», при необходимости внести комментарий. Для некоторых документов не предусмотрено согласование, то есть документы создаются «как есть», также, для некоторых документов согласование может быть многосторонним, например документ создан подрядчиком СМР, затем согласован подрядчиком СК, затем согласован Фондом.
- После того как фонд выполнит проверку, документ будет переведен в статус «Согласован», либо будет возвращен на исправление с указанием замечаний. Замечания можно будет увидеть после открытия документа после поля «Статус согласования».
- Документ в статусе «Возвращен» можно удалить, только сотруднику Организации, которой он был создан.
- Отслеживать все документы, по которым производится согласование можно в отдельном пункте меню «Согласование».

## <span id="page-15-0"></span>**1.6.3 Выбор документа**

- 1. Выбрать пункт меню «Договоры».
- 2. Выбрать договор из списка.

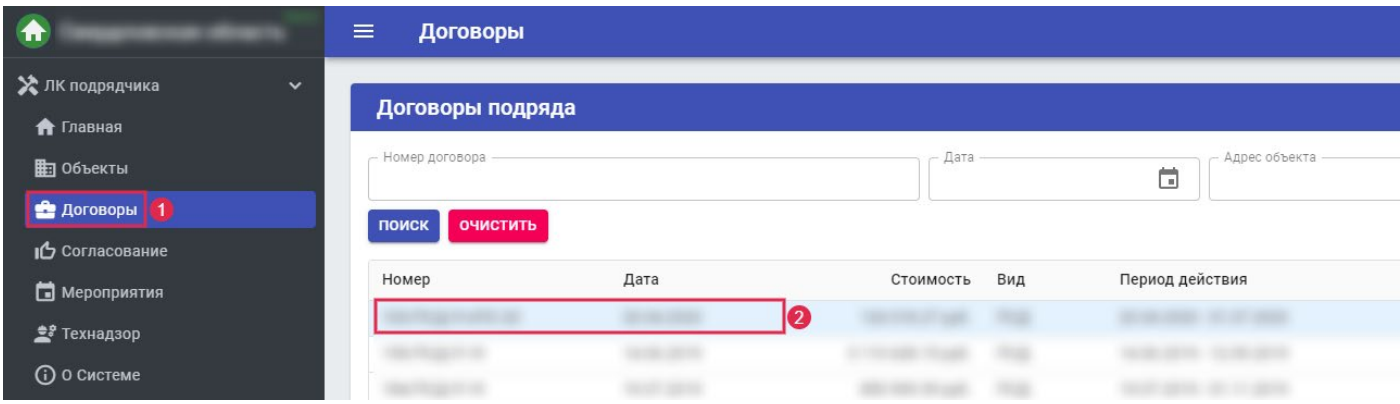

Рисунок 1.6.1. Выбор договора.

3. Выбрать объект из списка.

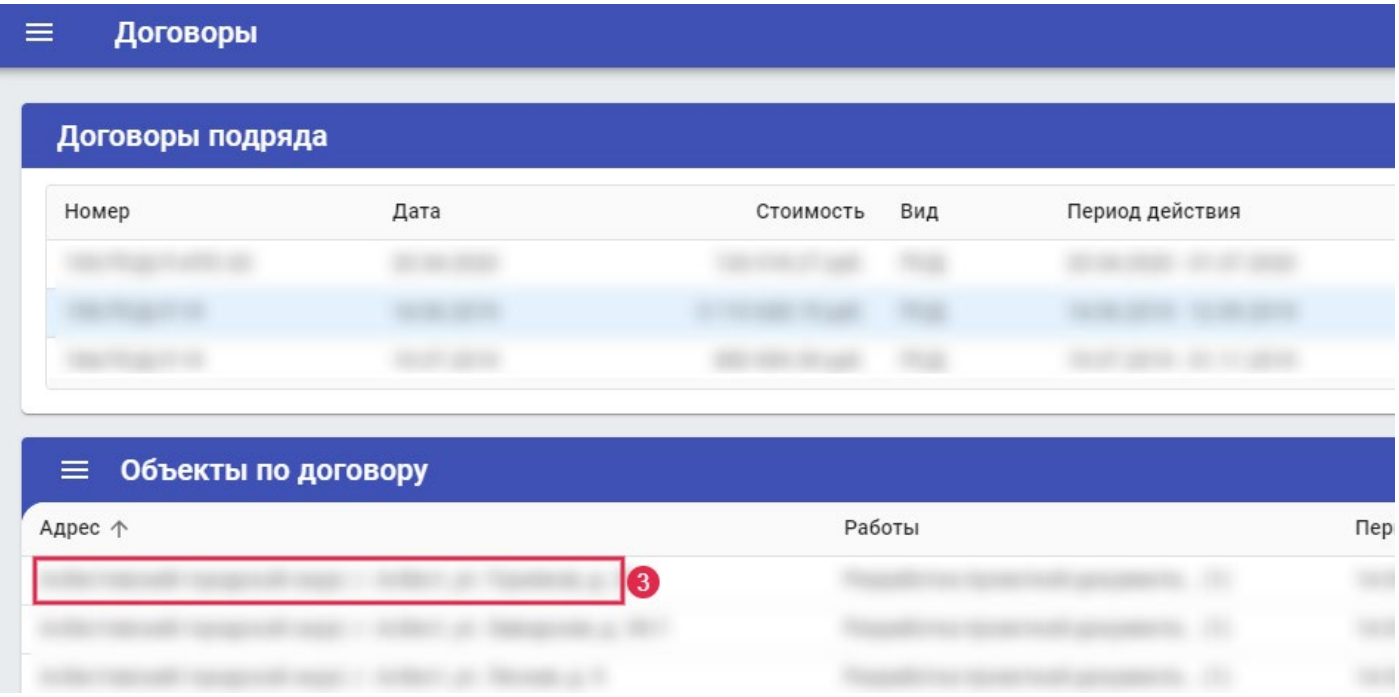

Рисунок 1.6.2. Выбор объекта.

4. В выпадающем списке выбрать документ.

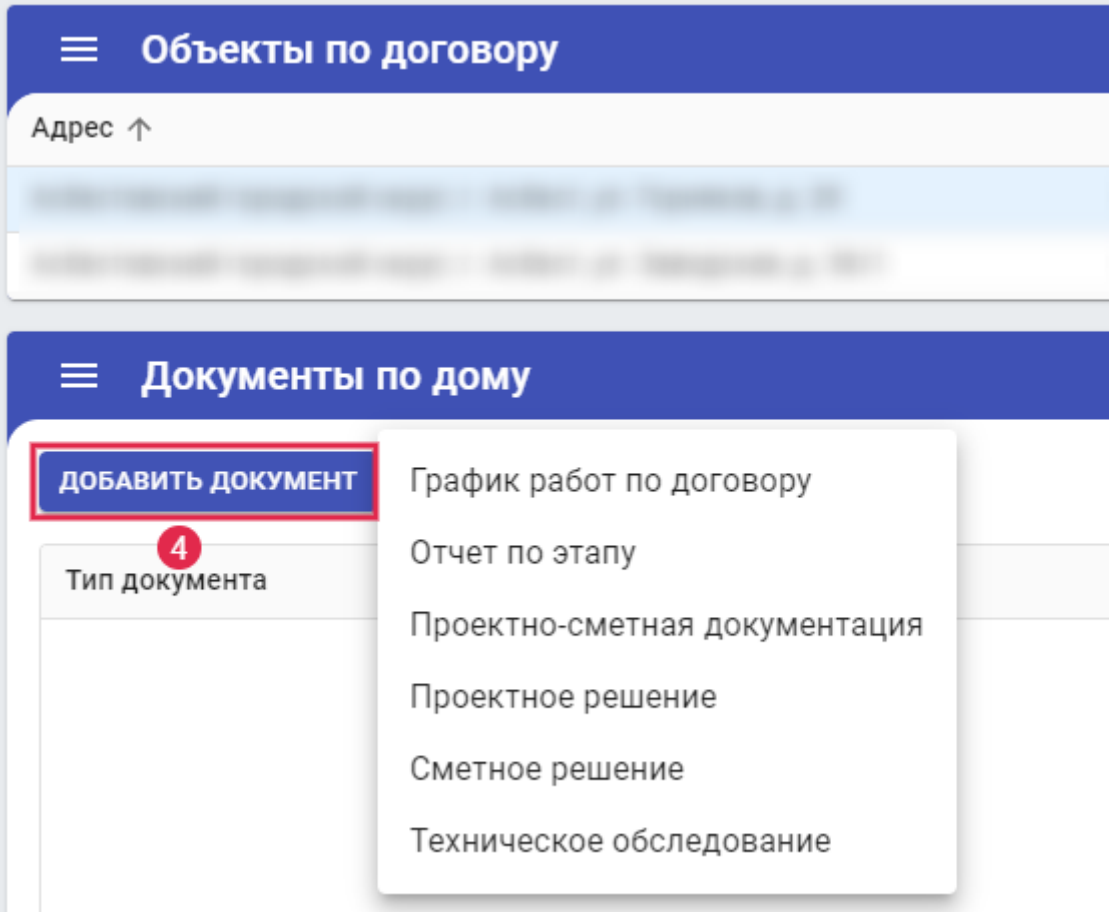

Рисунок 1.6.3. Выбор документа.

# <span id="page-16-0"></span>**1.7 Отражение документов по связанным договорам**

Отражение документов по работам из связанных договоров обеспечивают возможность:

- Просмотра;
- Электронного согласования.

Такие документы:

- 1. Запрещено редактировать и действия кроме согласований;
- 2. Отображаются в списке документов серым;
- 3. Для документов из связанных договоров дополнительно отображена иконка из трех соединенных точек
- 4. Добавлена вкладка «Информация о документе», с указанием того, кто создал документ и аудитом

| $\equiv$<br>Документы по дому         |              |            |             |                  |              |                 |                  |
|---------------------------------------|--------------|------------|-------------|------------------|--------------|-----------------|------------------|
| ДОБАВИТЬ ДОКУМЕНТ                     |              |            |             |                  |              |                 |                  |
| Тип документа                         | Номер        | Дата       |             | Состояние        |              | Согласование    |                  |
| Исполнительная документация           |              | 09.07.2021 |             | Действует        |              | Согласован      |                  |
| Отчет по 2 пу                         | 1            | 09.07.2021 | 3           | Действует        |              | Согласован      |                  |
| Акт обследования                      | 145          | 09.07.2021 | $0 - 0 - 0$ | <b>Действует</b> | $\sim$       |                 |                  |
| Приказ о назначении ответственных     | 112          | 09.07.2021 | $0 - 0 - 0$ | Действует        | $\sim$       |                 |                  |
| Приказ о назначении ответственных     |              | 09.07.2021 |             | Действует        |              |                 |                  |
|                                       |              |            |             |                  |              |                 |                  |
| Информация о документе 4<br>$\equiv$  |              |            |             |                  |              |                 |                  |
| Дата создания:<br>09.07.2021 07:25:21 |              |            |             |                  |              |                 |                  |
| Автор:                                | Должность:   |            |             |                  | Организация: |                 | Договор подряда: |
| $N^{\circ}$<br>Дата 个                 | Пользователь |            |             | Изменение данных |              | Старое значение | Новое значение   |

Рисунок 1.7.1. Отражение документов по связанным договорам.

# <span id="page-17-0"></span>**1.8 Согласование документов**

1. В списке Договоров, если есть документы, которые назначены Пользователю на согласование, выводится бэйджик с числом документов:

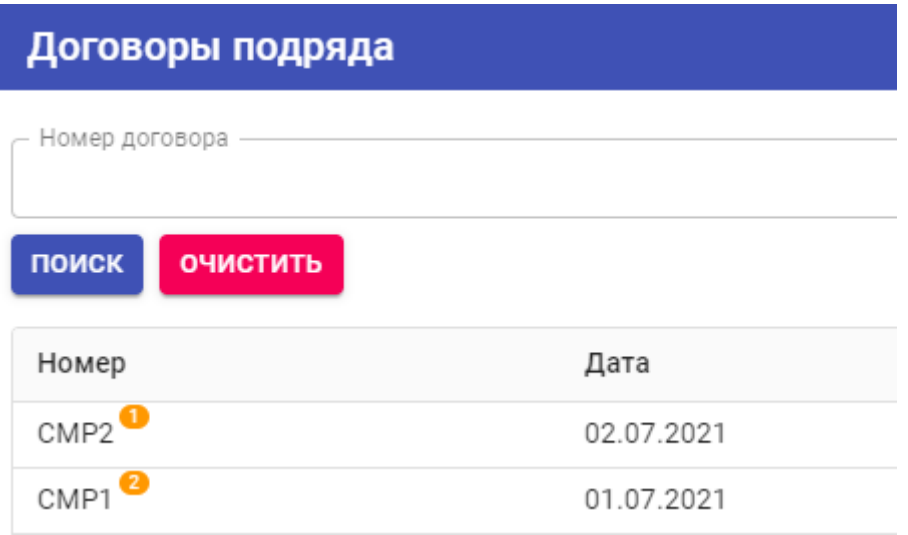

Рисунок 1.8.1. Отражение наличия документов на согласовании.

2. В списке документов по дому, для документов, которые назначены Пользователю на согласование, выводится бэйджик на названии документа:

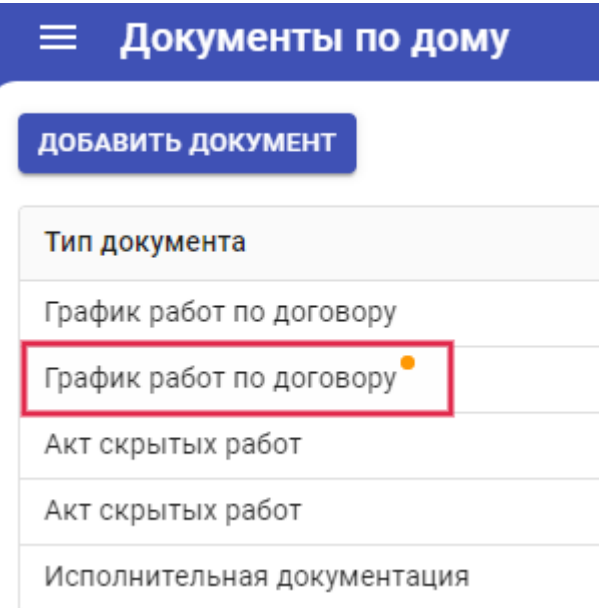

Рисунок 1.8.2. Обозначение документа на согласовании.

- 3. В меню Согласование, фильтрация по следующим параметрам:
	- Адрес объекта;
	- Тип документа (выпадающий список разрешенных на просмотр документов);
	- Нарушение срока (документы, у которых срок согласования нарушен).

В пункте меню с общим списком согласований, отображаются только те согласования, которые назначены пользователю:

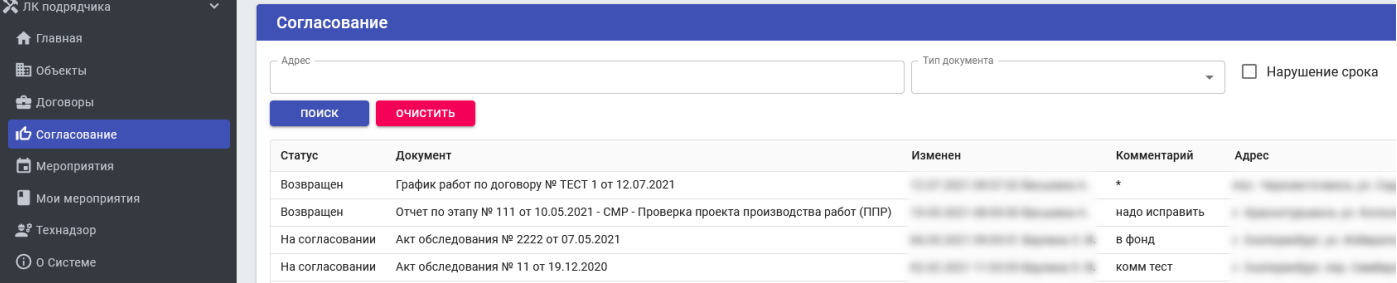

Рисунок 1.8.3. Отражение документов, находящихся на согласовании у Пользователя.

- 4. В меню «Документы по объекту»:
	- закладка «Лист согласования» со списком согласующих, статусами, данными организаций;
	- закладка «История согласований» с отображением хода согласования и возможностью просмотра детальной информации по строке.
- 5. При возврате документа, баннер с комментарием и вложенный файл отражены вверху документа:

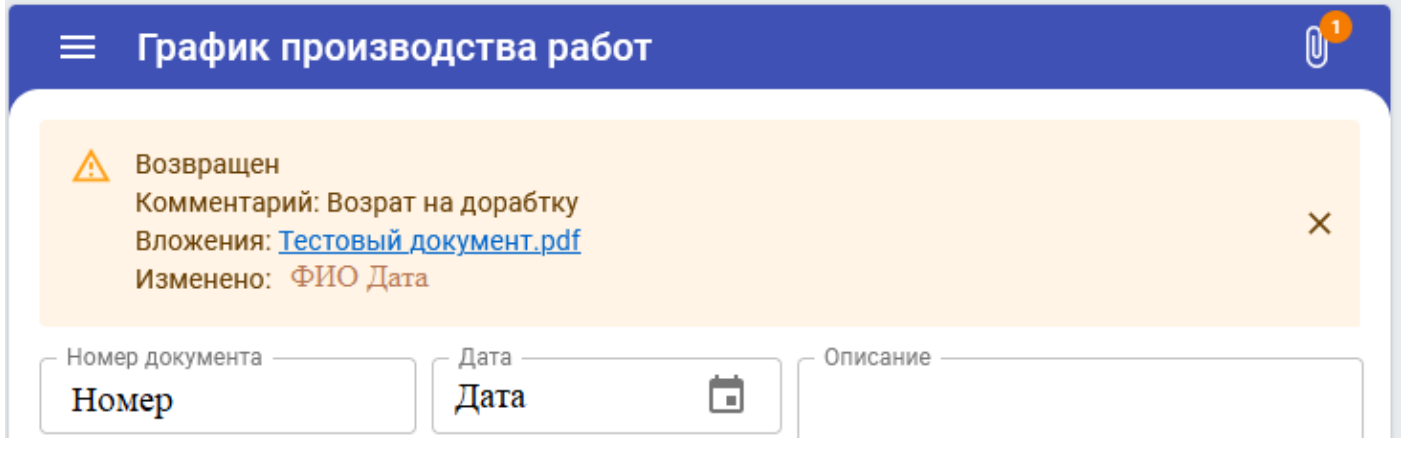

Рисунок 1.8.4. Отражение комментария при возврате.

# **1.9 Добавление фотографий выполнения работ**

<span id="page-19-0"></span>Для договоров СМР, ПСД карта «Фотографии выполнения работ», открывается из карты «Работы по договору» (Договоры/ Договоры подряда/ Объекты по договору/ Работы по договору).

Для договоров СК карта «Фотографии выполнения работ», открывается из карты «Проверяемые работы» (Договоры/ Договоры подряда/ Объекты по договору/ Проверяемые работы).

- 1. Перейти в меню «Договоры».
- 2. Выбрать договор подряда.
- 3. Перейти в «Объекты по договору».
- 4. Выбрать объект.
- 5. Перейти в «Работы по договору».
- 6. Выбрать работу.
- 7. Перейти в «Фотографии выполнения работ».
- 8. Нажать кнопку «Добавить фотографии».

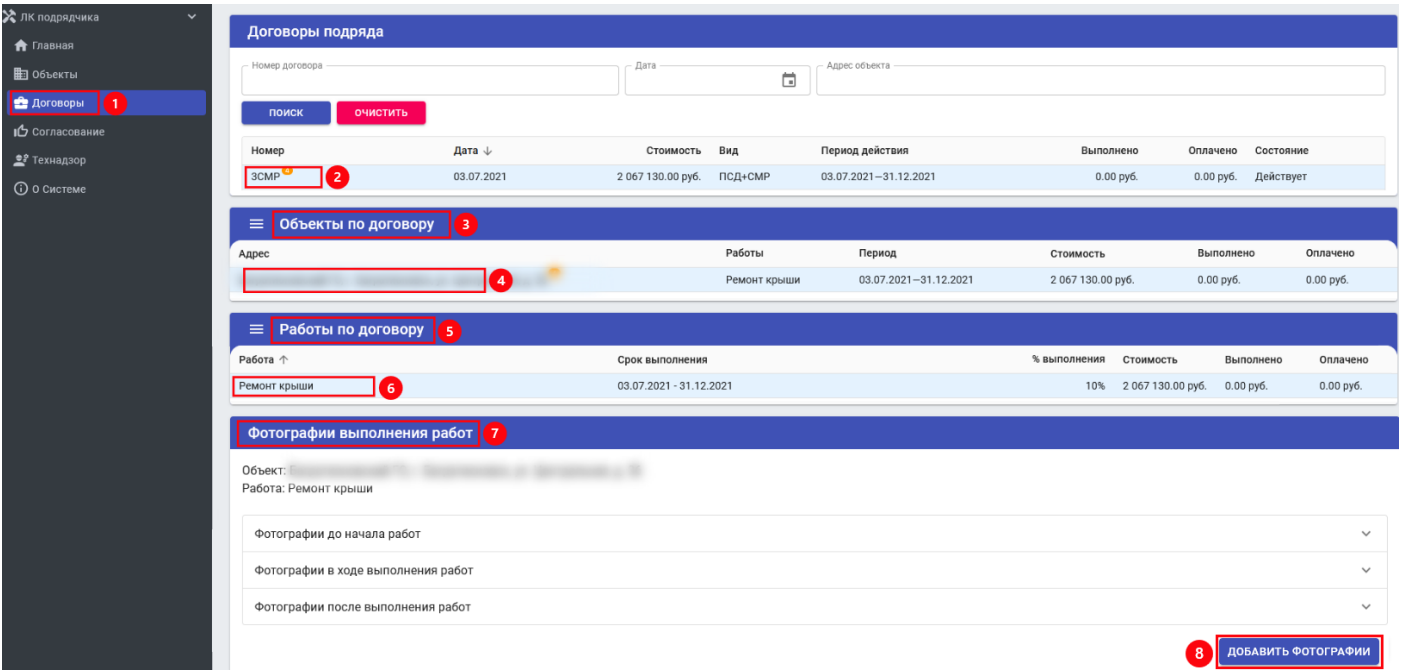

Рисунок 1.9.1. Добавление фотоматериалов.

- 9. Указать этап работы:
	- «до начала работ»;
	- «в ходе выполнения работ»;
	- «после выполнения работ».
- 10. Внести комментарий.
- 11. Выбрать фотографию.
- 12. Загрузить.

# Выберите фотографии

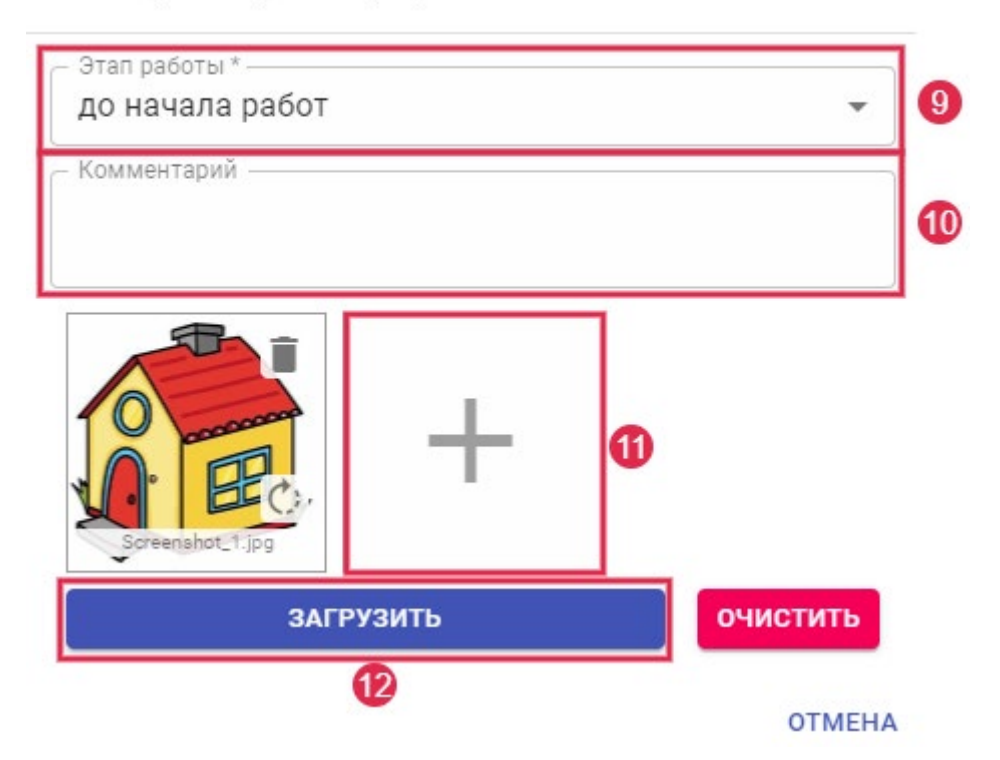

Рисунок 1.9.2. Загрузка фотографий.

**Примечание 1**. В меню «Фотографии выполнения работ» на просмотр доступны все фотоматериалы по работе. Удалить фотографию может только сотрудник Фонда.

**Примечание 2**. Для договора СК, меню "Фотографии выполнения работ" доступно через Договоры/ Объекты по договору/ Проверяемые работы.

Для договора СМР/ПСД, меню "Фотографии выполнения работ" доступно через Договоры/ Объекты по договору/ Работы по договору.

### <span id="page-21-0"></span>**2 ПОДРЯДЧИК СМР И ПСД**

# <span id="page-21-1"></span>**2.1 Алгоритм работы**

Действия сотрудника Подрядной организации.

- 1. Назначить ответственных по договору.
- 2. Создать необходимые документы и передать на согласование. Перечень документов должен быть определен Фондом и настроен службой технической поддержки.
- 3. Отслеживать и своевременно вносить исправления по замечания к документам.

# <span id="page-22-0"></span>**2.2 Заполнение документов**

#### <span id="page-22-1"></span>**2.2.1 Декларация о соответствии лифтового оборудования**

Документ «Декларация о соответствии лифтового оборудования» обеспечивает учет информации об оценке соответствия лифтов требованиям технического регламента таможенного союза.

- 1. Заполнить номер документа.
- 2. Ввести дату документа.
- 3. При необходимости внести описание.
- 4. Заполнить поле «Номер/Дата акта ПТО».
- 5. Указать номер лифта.
- 6. Указать номер подъезда.
- 7. Внести описание лифта.
- 8. Нажать кнопку «Создать».

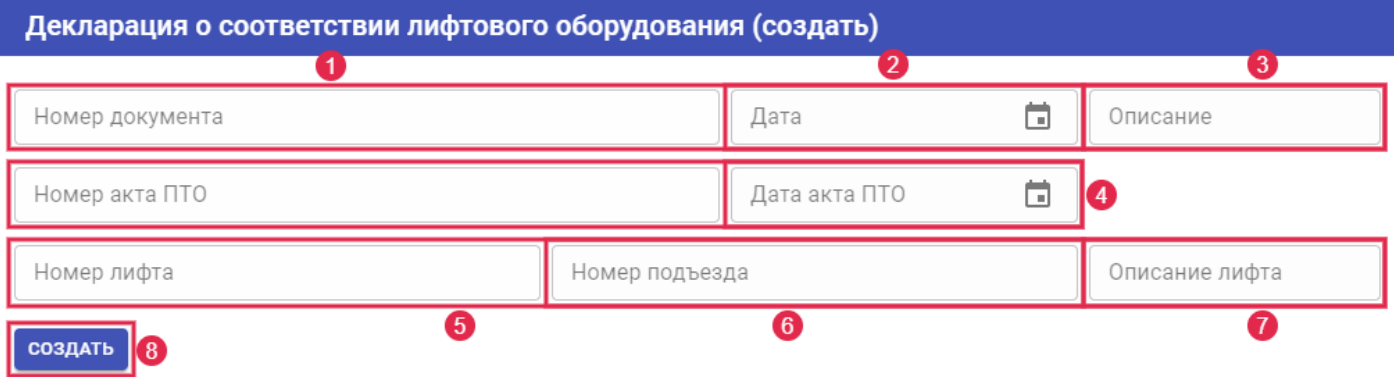

Рисунок 2.2.1. Заполнение параметров.

Прикрепить сканы документов «Акт ПТО» и «Декларация о соответствии», направить в Фонд на согласование.

#### <span id="page-22-2"></span>**2.2.2 Техническое обследование**

Техническое обследование – это комплекс работ, направленных на проверку конструктивных элементов здания по факту их технического состояния, надежности и эксплуатационных качеств.

- 1. Указать номер документа.
- 2. Указать дату документа.
- 3. При необходимости внести описание.
- 4. Выбрать техническое заключение (Работы планируются/ Проведение работ нецелесообразно).
- 5. Выбрать Акт осмотра (не обязательное).
- 6. Выбрать Дефектную ведомость (не обязательное).
- 7. Нажать кнопку «Создать».

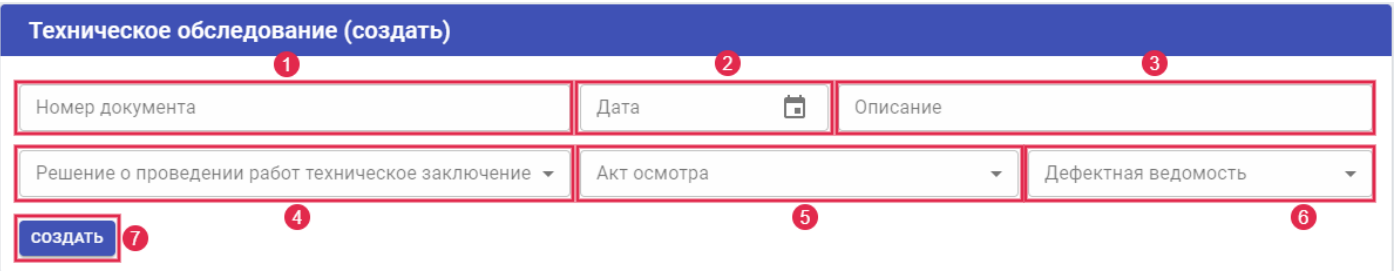

Рисунок 2.2.2. Параметры.

После нажатия кнопки «Создать», работа, из договора подряда, добавится автоматически. Также, станет доступной возможность приложить сканы и файлы документов и направить в Фонд на согласование.

8. Нажать на скрепку в правом верхнем углу любого документа по объекту.

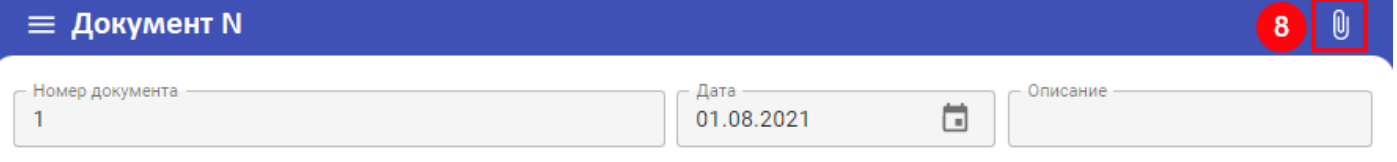

Рисунок 2.2.3. Вкладка прикрепления файлов.

- 9. Нажать «Добавить файл».
- 10. Выбрать файлы.
- 11. Загрузить файлы в документ.

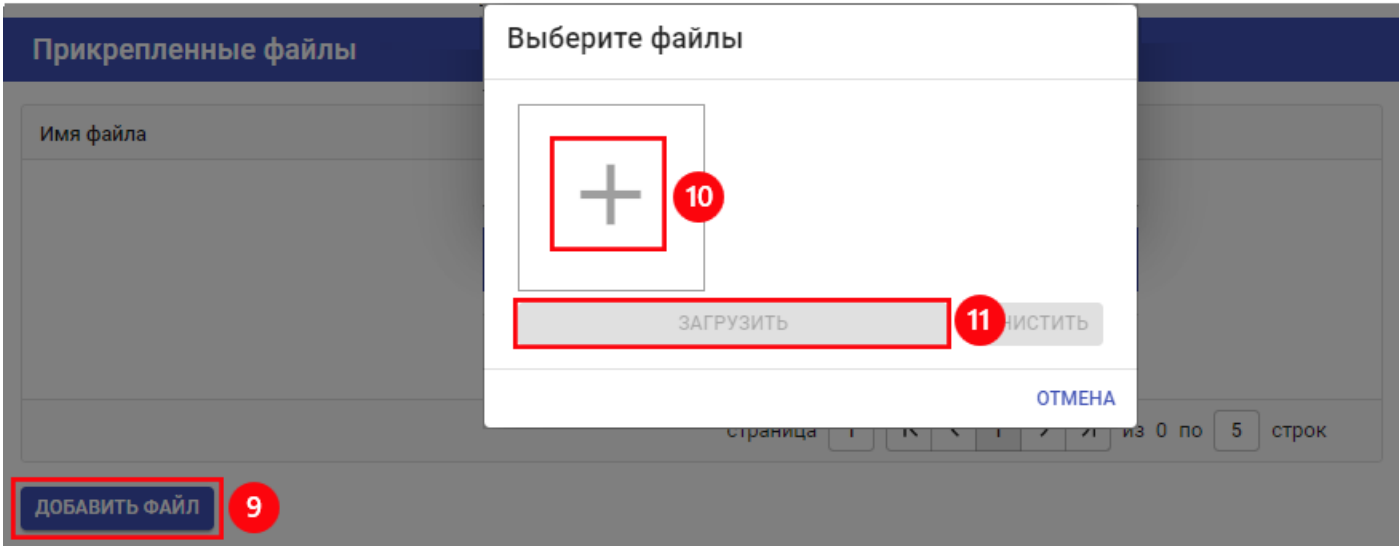

Рисунок 2.2.4. Прикрепление файлов.

После заполнения параметров документ необходимо направить в Фонд на согласование.

- 12. Перейти в раздел «Параметры документа».
- 13. Отправить документ на согласование нажав кнопку «Отправить на согласование».

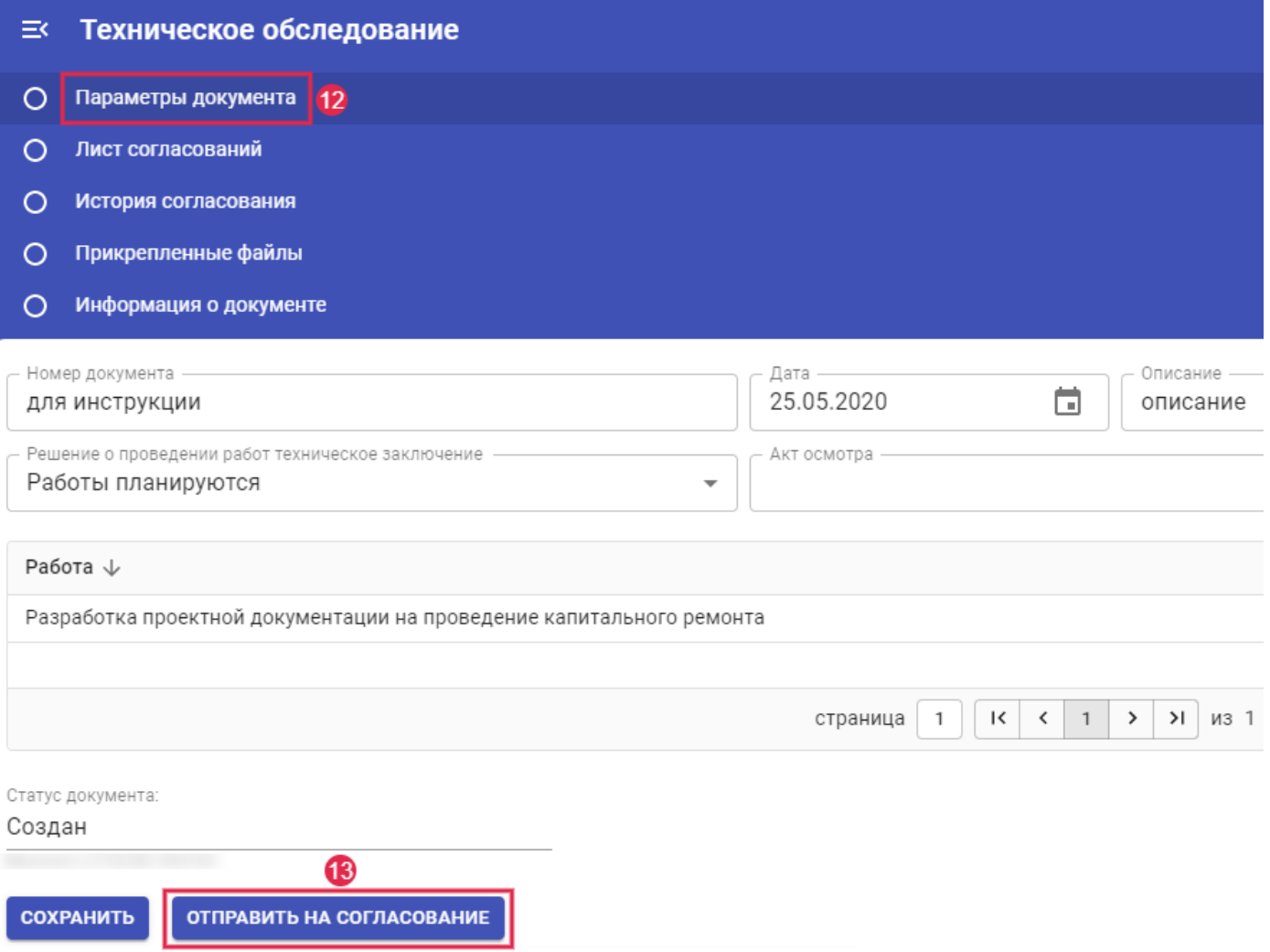

Рисунок 2.2.5. Отправка документа на согласование.

## <span id="page-24-0"></span>**2.2.3 Сметная документация**

Документ «Сметный расчет» (Смета/ Сметное решение) – предварительная калькуляция предстоящих работ, на основании которого, с учетом поправок, формируется конечный вариант первичного финансового документа.

- 1. Указать номер документа.
- 2. Указать дату документа.
- 3. При необходимости внести описание.
- 4. При наличии экспертизы проставить флажок в чекбоксе.
- 5. Указать номер заключения экспертизы.
- 6. Указать дату заключения.
- 7. Выбрать заключение экспертизы (положительное/отрицательное).
- 8. Нажать кнопку «Создать».

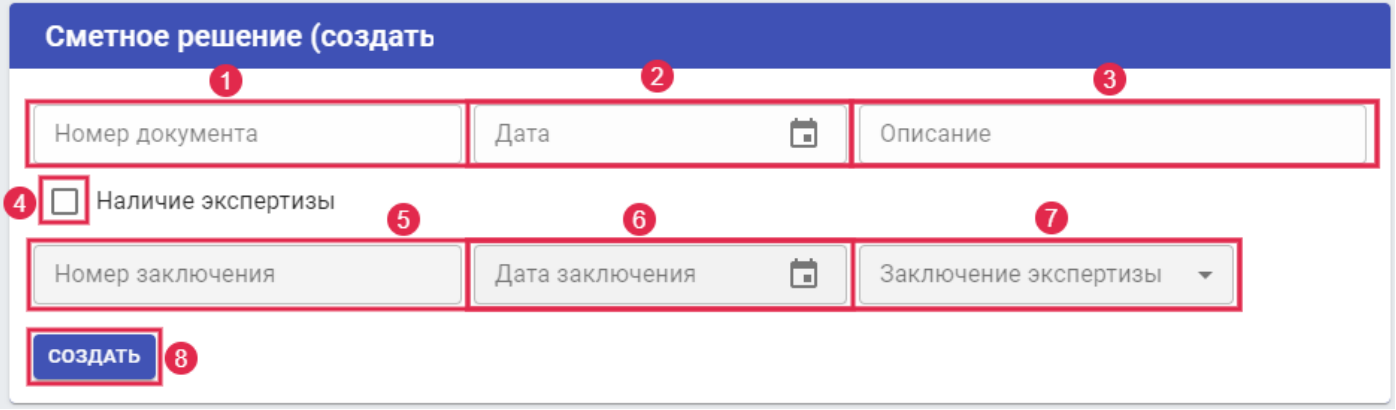

Рисунок 2.2.6. Параметры.

После нажатия кнопки «Создать» станет доступной возможность заполнить параметры документа, приложить сканы и файлы документов и направить в Фонд на согласование.

- 9. Указать объем работы.
- 10. Указать стоимость работы по смете.
- 11. Нажать кнопку «Сохранить».

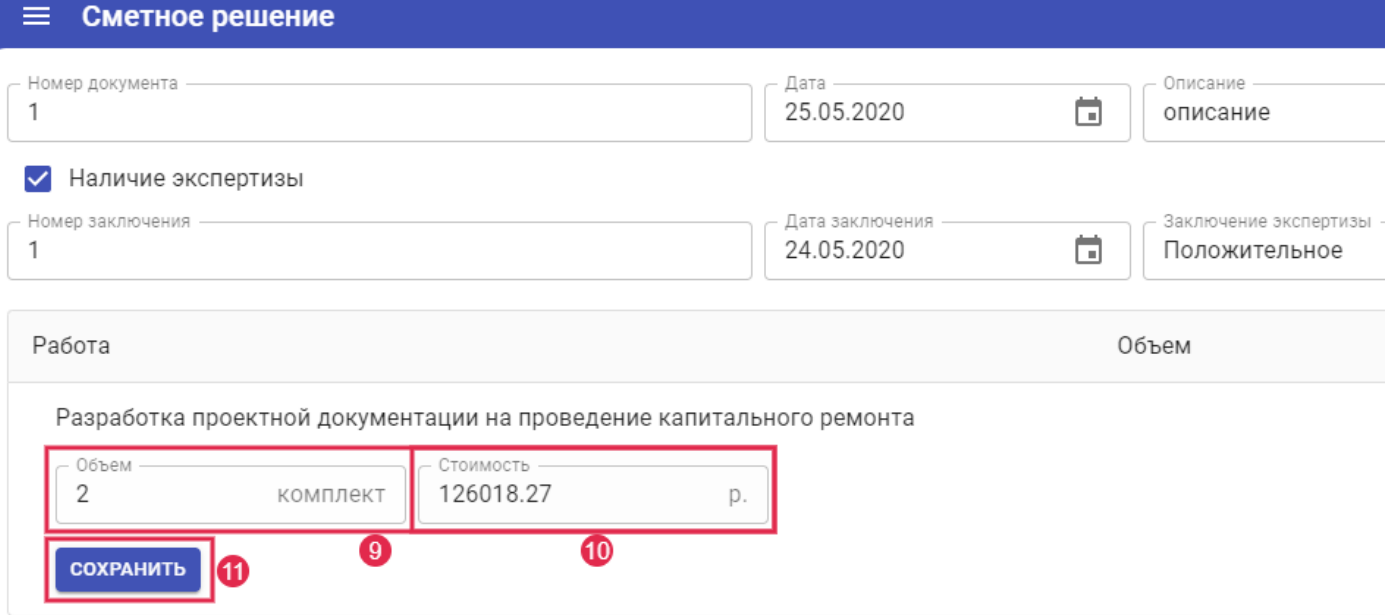

Рисунок 2.2.7. Заполнение документа.

Прикрепить необходимые файлы и направить в Фонд на согласование.

#### <span id="page-25-0"></span>**2.2.4 Проектное решение**

Документ «Проектное решение» – это описание, в текстовой или графической форме, объекта проектирования, необходимое и достаточное для проектирования и удовлетворяющее заданным требованиям.

1. Указать номер документа.

- 2. Указать дату документа.
- 3. При необходимости внести описание.
- 4. Нажать кнопку «Создать».

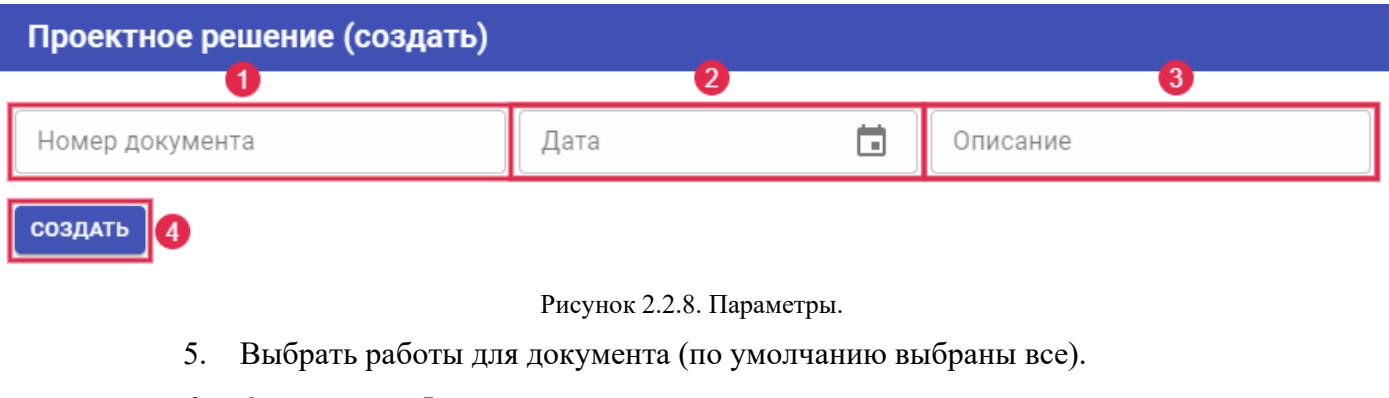

6. Отправить в Фонд на согласование.

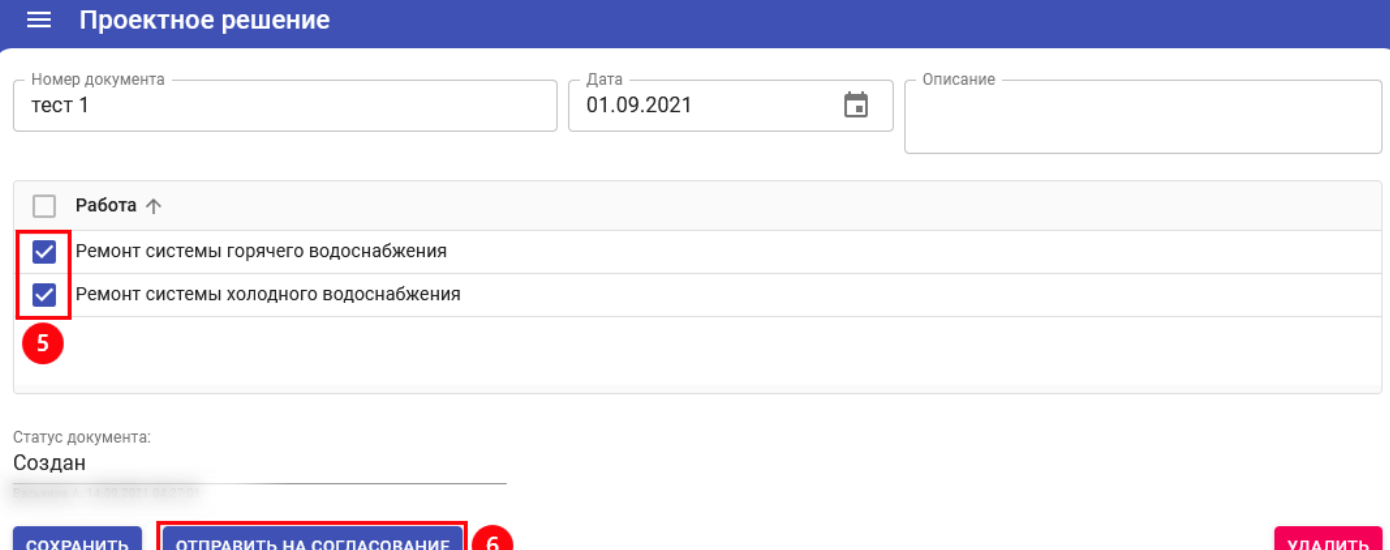

Рисунок 2.2.9. Выбор работ в документе.

Прикрепить необходимые файлы и направить в Фонд на согласование.

## <span id="page-26-0"></span>**2.2.5 Акт передачи дома на капитальный ремонт**

Акт, в котором фиксируется состояние передаваемого имущества, составляется с той целью, чтобы документально отобразить весь список имеющихся повреждений и недостатков, которые обнаружены на объектах, подлежащих передаче.

- 1. Ввести номер документа.
- 2. Ввести дату документа.
- 3. При необходимости внести описание.
- 4. Указать номер приказа.
- 5. Указать дату приказа.
- 6. Нажать кнопку «Создать».

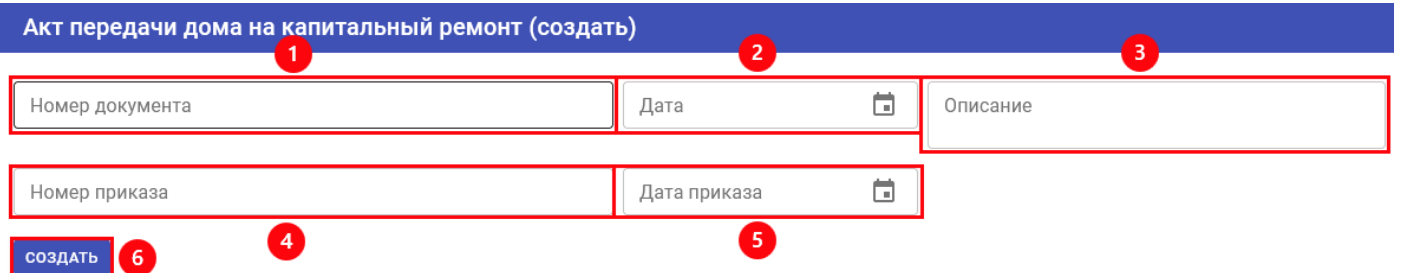

Рисунок 2.2.10. Заполнение параметров.

Проверить внесенную информацию.

- 7. Выбрать работы, которые должны входить в документ (по умолчанию, при создании документа, на всех работах установлены чекбоксы, после перевода документа в статус "Действует", чекбоксы будут заблокированы).
- 8. Прикрепить файлы, сканы документа.
- 9. Направить в Фонд на согласование.

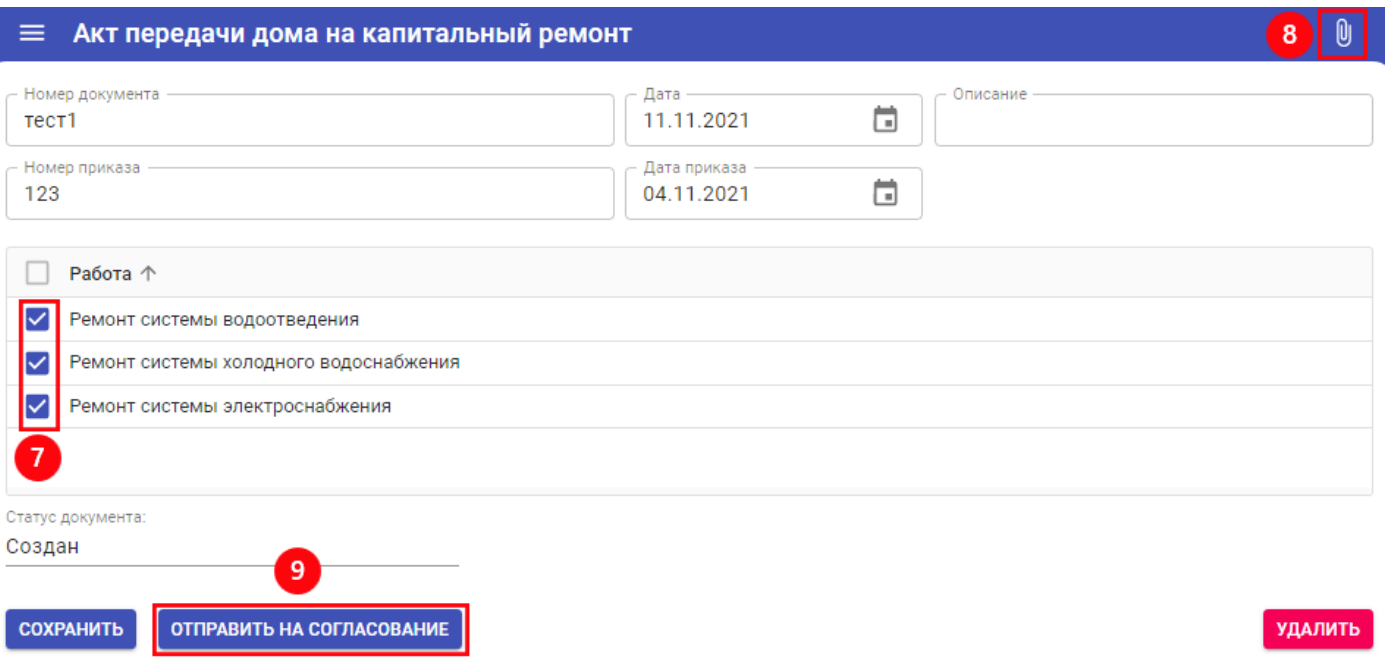

Рисунок 2.2.11. Заполнение документа.

#### <span id="page-27-0"></span>**2.2.6 Техническая документация**

Документ содержит информацию о порядке подготовки и проведения работ подрядчиком в рамках капитального ремонта по договору подряда, а также описывает методы осуществления строительного контроля, охраны труда и техники безопасности, охраны окружающей среды.

- 1. Указать номер документа.
- 2. Указать дату документа.
- 3. Внести описание.
- 4. Указать год изготовления (обязательное для заполнения).
- 5. Выбрать документ «Техническое обследование».
- 6. Выбрать документ «Дефектная ведомость».
- 7. Нажать кнопку «Создать».

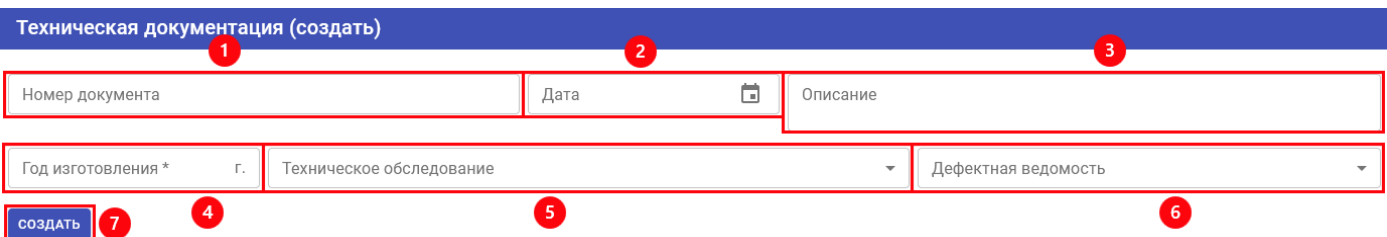

Рисунок 2.2.12. Заполнение параметров.

- 8. Выбрать работы для документа (по умолчанию чекбоксы не установлены).
- 9. Внести объем работ.
- 10. Нажать кнопку «Сохранить».
- 11. Отправить в Фонд на согласование.

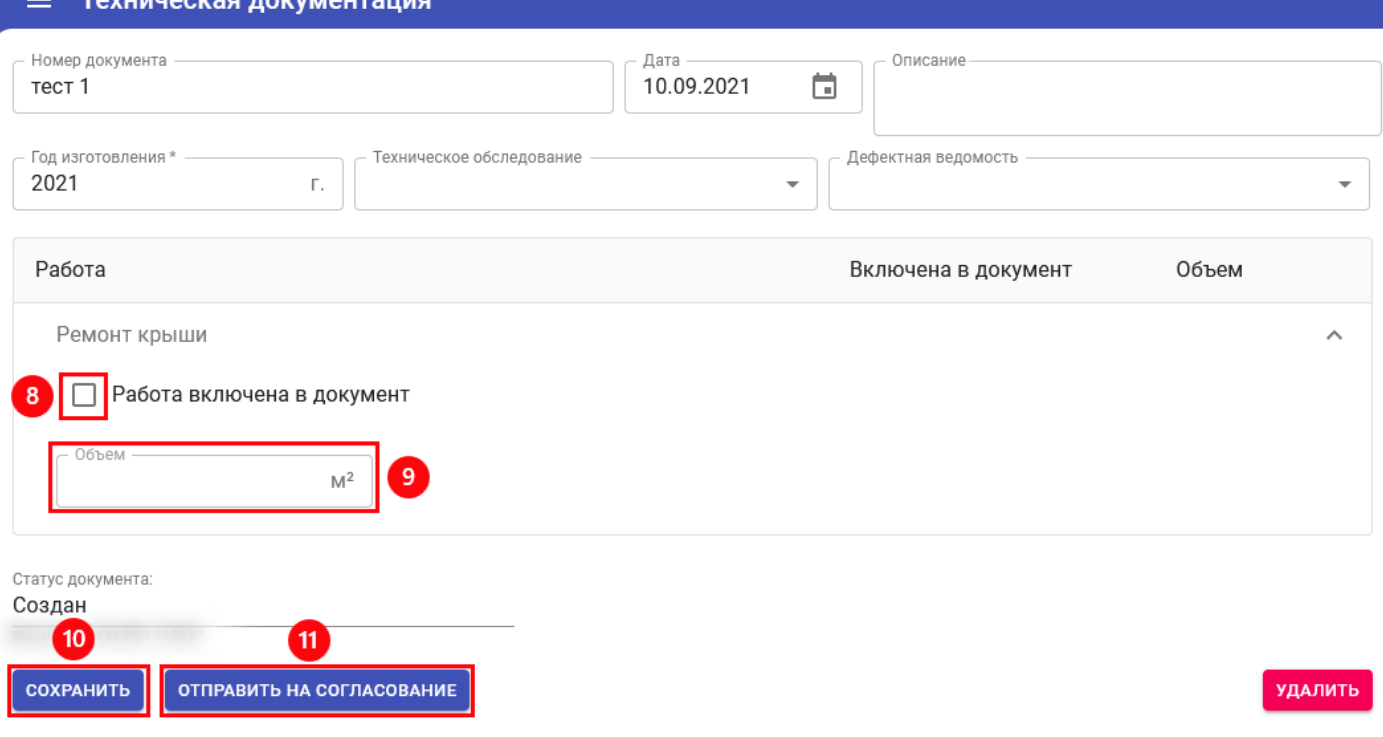

Рисунок 2.2.13. Заполнение документа.

#### <span id="page-28-0"></span>**2.2.7 Проектно-сметная документация**

Документ «Проектно-сметная документация» отражает комплект документации, которая потом является техническим заданием к договору подряда на СМР.

- 1. Указать номер документа.
- 2. Указать дату документа.
- 3. При необходимости внести описание.
- 4. Внеси наименование.
- 5. Указать год изготовления.
- 6. Нажать кнопку «Создать».

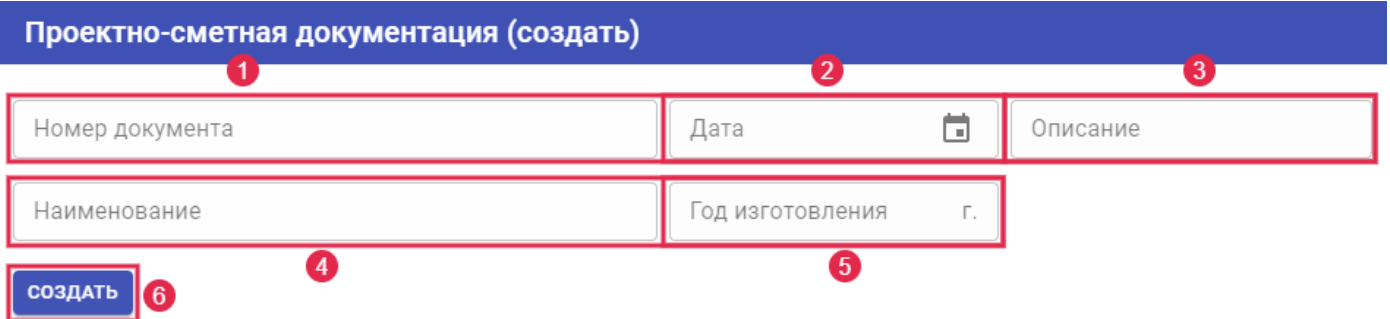

Рисунок 2.2.14. Заполнение параметров.

После нажатия кнопки «Создать» станет доступной возможность заполнить параметры документа, приложить сканы и файлы документов и направить в Фонд на согласование.

- 7. Добавить работу в документ, проставив галку в чекбоксе (по умолчанию все работы без установленных чекбоксов).
- 8. Указать объем работы.
- 9. Указать стоимость работы по смете.
- 10. Нажать кнопку «Сохранить».
- 11. Направить в Фонд на согласование.

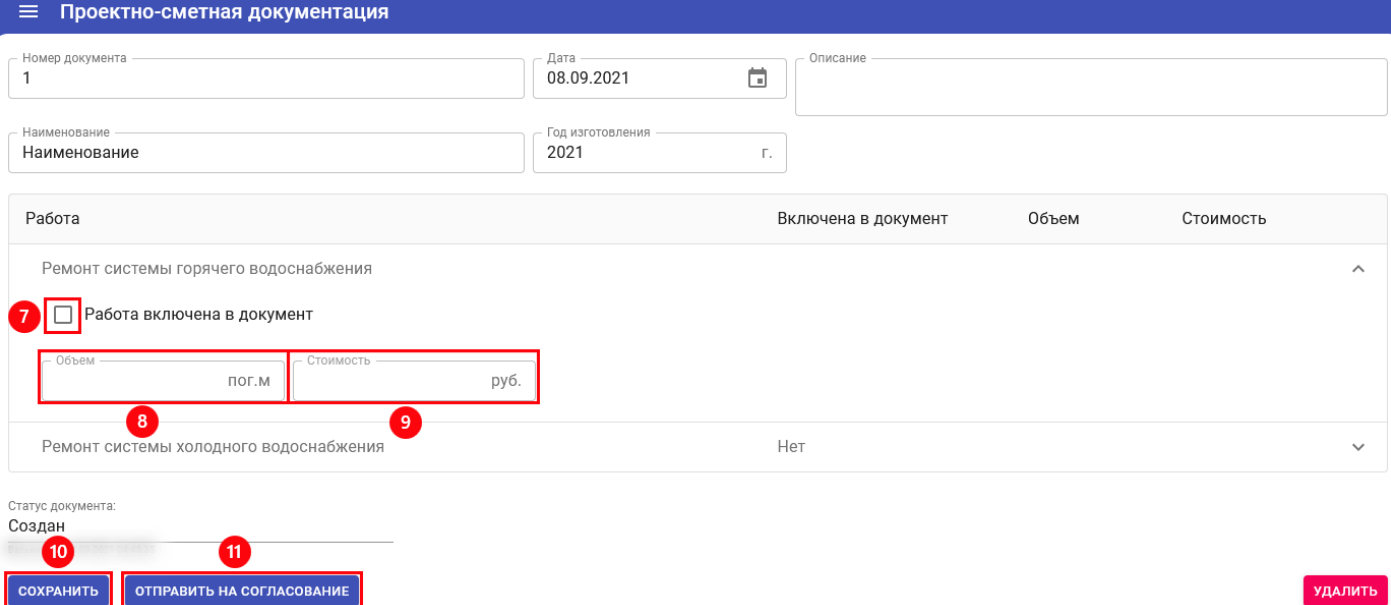

Рисунок 2.2.15. Заполнение документа.

Прикрепить необходимые файлы и направить в Фонд на согласование.

#### <span id="page-30-0"></span>**2.2.8 Акт передачи исполнительной документации**

Исполнительная документация представляет собой текстовые и графические материалы, отражающие фактическое исполнение проектных решений и фактическое положение объектов капитального строительства и их элементов в процессе строительства, реконструкции, капитального ремонта объектов капитального строительства по мере завершения определенных в проектной документации работ.

- 1. Указать номер документа.
- 2. Указать дату документа.
- 3. При необходимости внести описание.
- 4. Нажать кнопку «Создать».

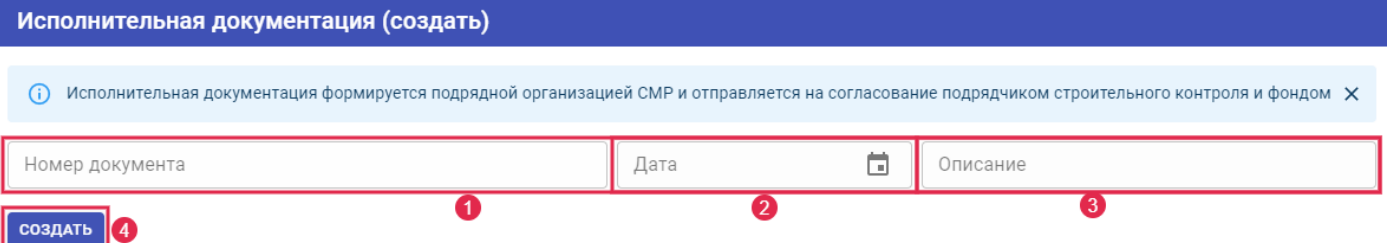

Рисунок 2.2.16. Параметры.

После нажатия кнопки «Создать» документ необходимо будет заполнить.

- 5. Развернуть работу и проставить флажок напротив «Включена в документ».
- 6. Выбрать подэтап к которому создается документ.
- 7. Нажать кнопку «Сохранить».

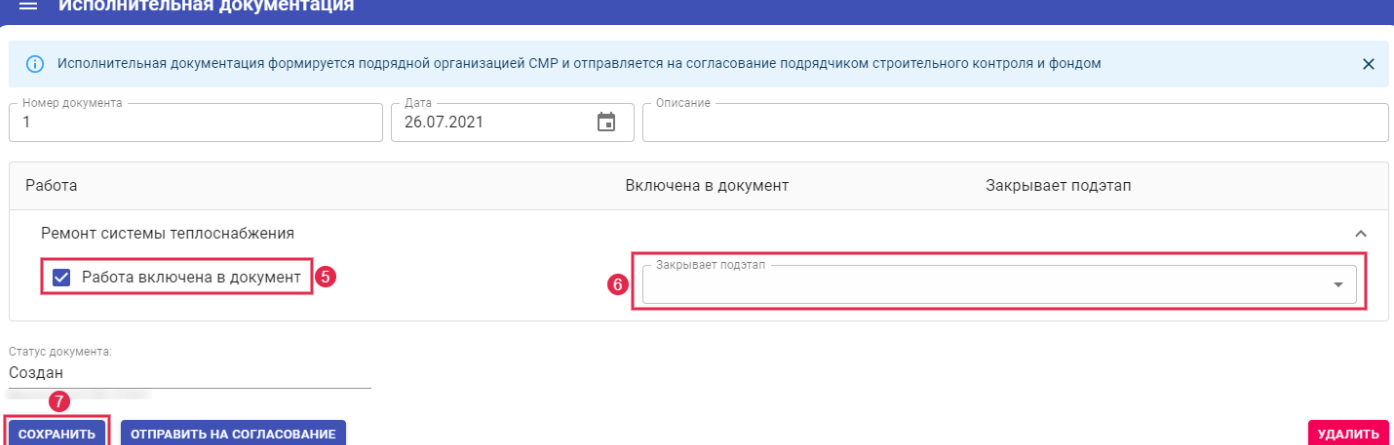

Рисунок 2.2.17. Вкладка «Работы».

Прикрепить необходимые файлы и сканы, направить в Фонд на согласование.

#### <span id="page-30-1"></span>**2.2.9 Отчет по этапу**

Документ закрывающий контрольный этап работы по договору, согласно настройкам системы.

- 1. Указать номер договора.
- 2. Указать дату договора.
- 3. Внести описание документа.
- 4. Выбрать, из списка, контрольный этап к которому создается отчет.
- 5. Нажать кнопку «Создать».

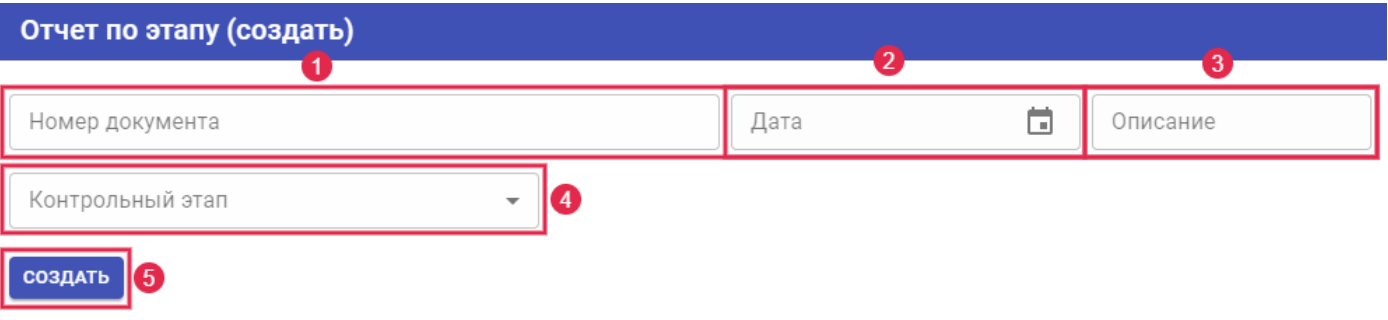

Рисунок 2.2.18. Параметры документа.

Прикрепить необходимые файлы и направить в Фонд на согласование.

#### <span id="page-31-0"></span>**2.2.10 Отчет по подэтапу**

Создается для всех подэтапов работ, у которых нет закрывающих документов.

- 1. Ввести номер документа.
- 2. Ввести дату документа.
- 3. При необходимости внести описание.
- 4. Автоматом будет установлен Номер/Дата документа «График производства СМР» (если он один, либо выбрать из списка)
- 5. Выбрать работу.
- 6. Выбрать подэтап, к которому создается отчет.
- 7. Нажать кнопку «Создать».

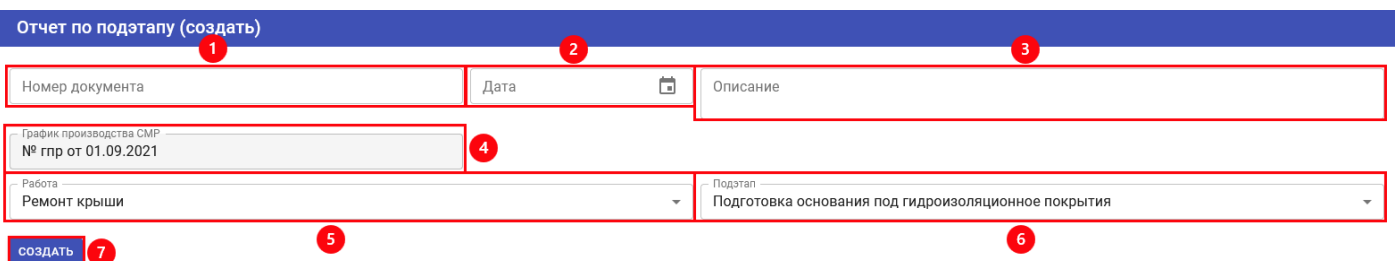

Рисунок 2.2.19. Заполнение параметров документа.

После нажатия кнопки «Создать» станет доступной возможность наполнить отчет документами и направить в Фонд на согласование.

8. Приложить фотоматериалы (при нажатии на кнопку открывается окно загрузки фотографии, где необходимо указать этап выполнения работы (до начала/ в ходе/ после выполнения), по умолчанию – в ходе выполнения работы).

# Выберите фотографии

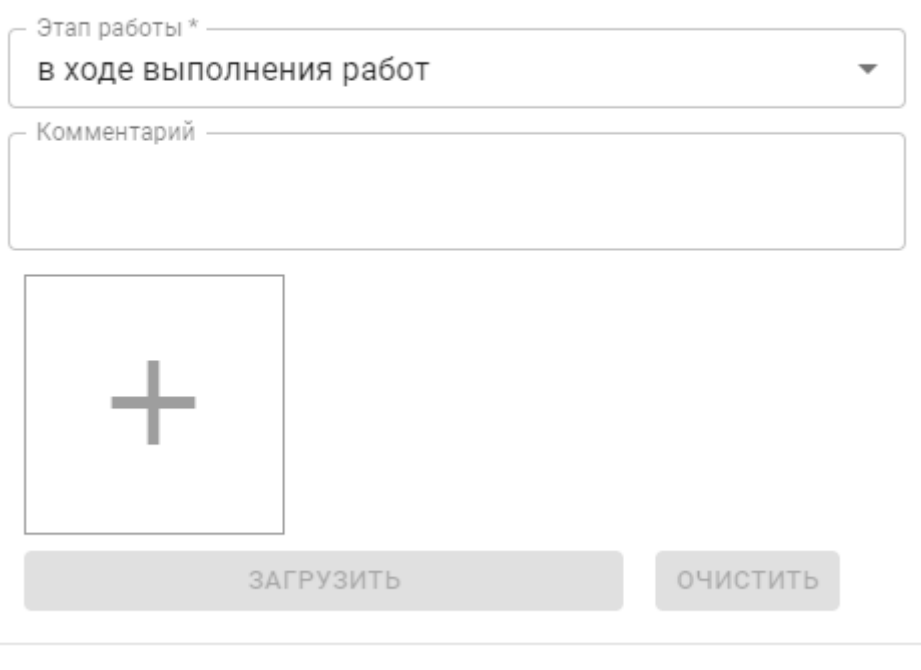

**OTMEHA** 

- 9. Прикрепить сканы документов.
- 10. Внести описание.
- 11. Отправить отчет на согласование в Фонд.

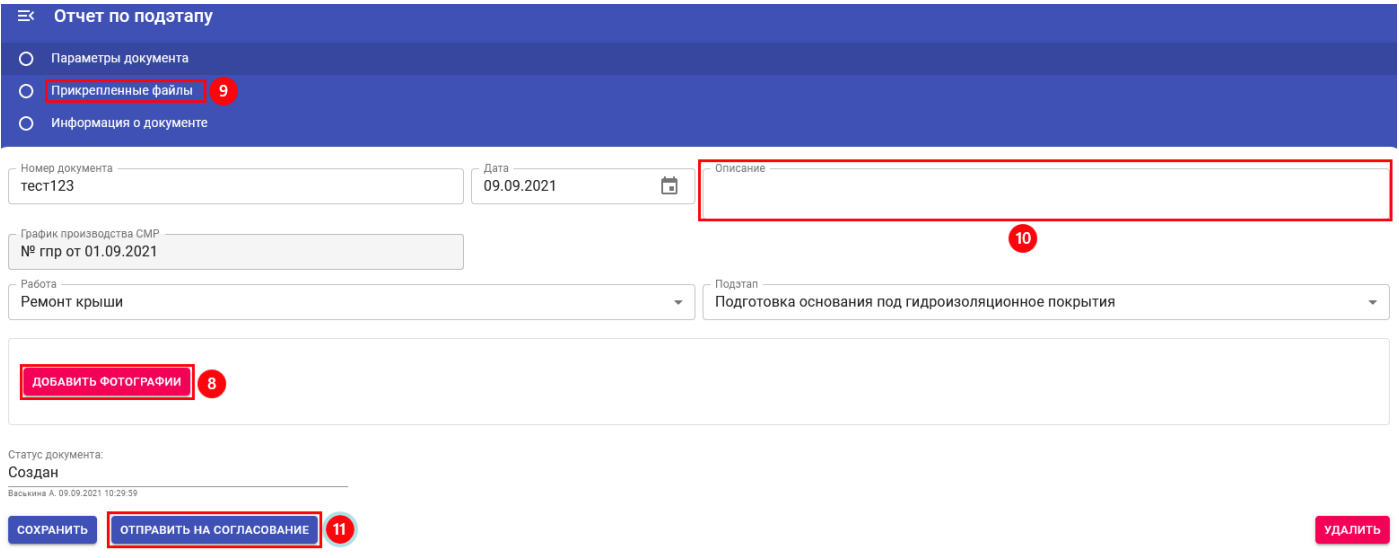

Рисунок 2.2.20. Заполнение документа.

## <span id="page-32-0"></span>**2.2.11 План-график выполнения договора**

Документ включает в себя утвержденный региональным оператором перечень контрольных этапов исполнения договора.

1. Документ создается автоматически, после перевода Договора, сотрудником Фонда, в статус «Действует».

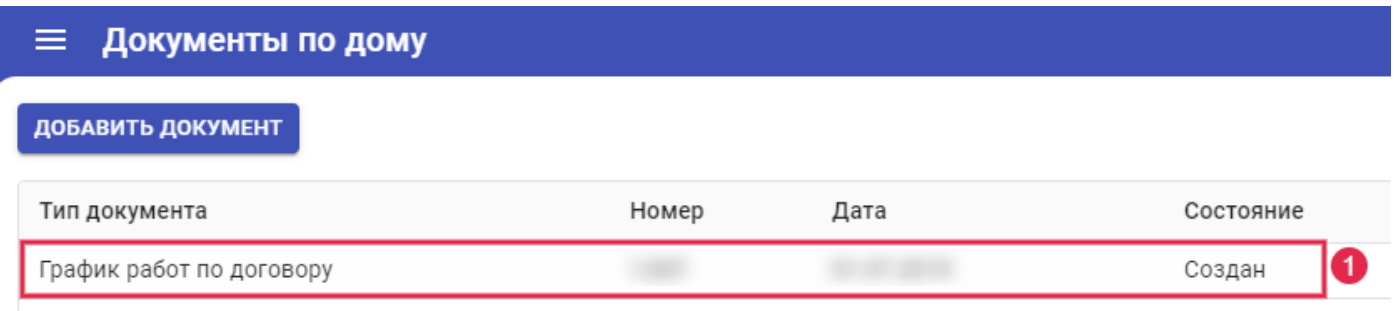

Рисунок 2.2.21. Создание план-графика.

- 2. Проверить и при необходимости скорректировать даты «Начало/Окончание» выполнения этапов работы.
- 3. Нажать кнопку «Сохранить».

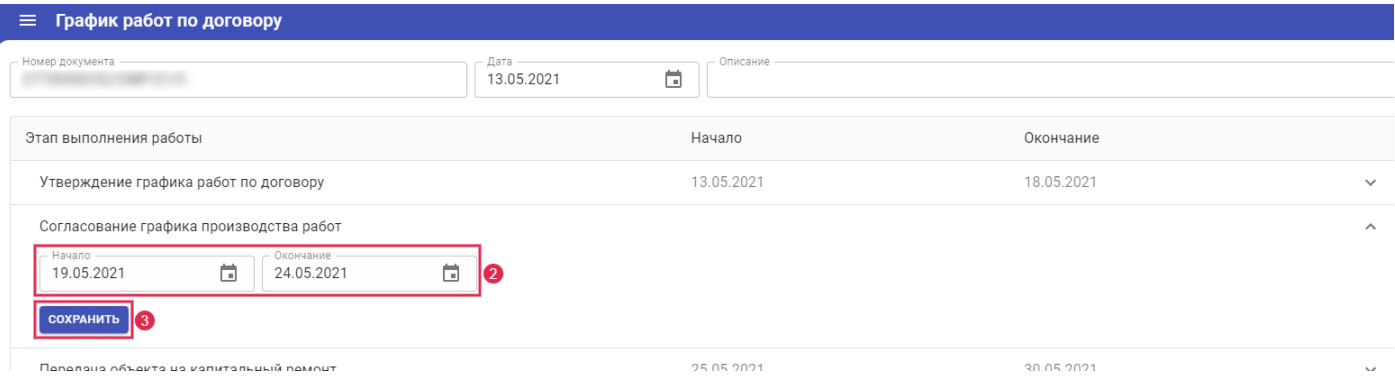

Рисунок 2.2.22. Корректировка дат.

Прикрепить необходимые файлы и направить документ на согласование.

# <span id="page-33-0"></span>**2.2.12 План-график выполнения договора, режим Свердловска**

- 1. При создании документа в ЛК (руками) документу ставится признак корректировки. Поле «Корректировочный» недоступно для редактирования.
- 2. Редактирование поля «Изменение сроков в договоре» разрешено только во время согласования документа и только сотруднику Фонда. При создании документа в ЛК, заполнение строк идет по данным договора, а не по данным прошлых графиков.
- 3. Плановые сроки выполнения это сроки исходные из договора, заполняются автоматически.
- 4. Технические сроки выполнения это сроки, которые являются фактическими сроками начала и окончания работы, и учитываются в текущем перечне работ.
- 5. Дата документарного оформления работы.

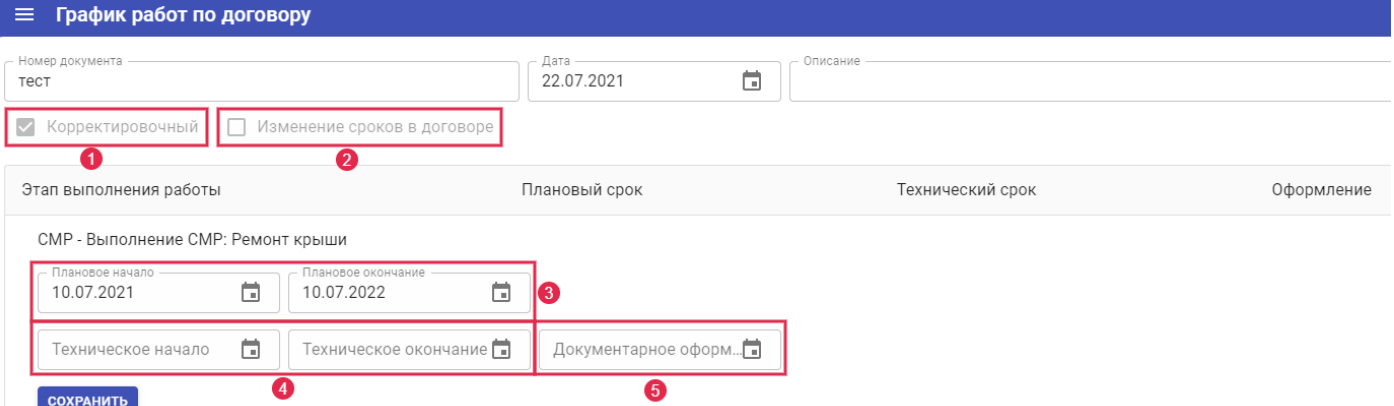

Рисунок 2.2.23. Создание документа «План-график выполнения договора».

#### <span id="page-34-0"></span>**2.2.13График производства СМР**

График производства СМР — это, по сути, то же самое что «план-график выполнения работ», или «план-график производства работ» (сокращенно ППР).

Подробный график выполнения работы на объекте, детальный перечень мероприятий. Составляется подрядчиком и зависит от вида работы (включая демонтажные работы, скрытые работы и т.д.). Каждое мероприятие графика может контролироваться органами строительного контроля.

- 1. Внести номер документа.
- 2. Внести дату документа.
- 3. Внести описание документа.
- 4. Нажать кнопку «Создать».

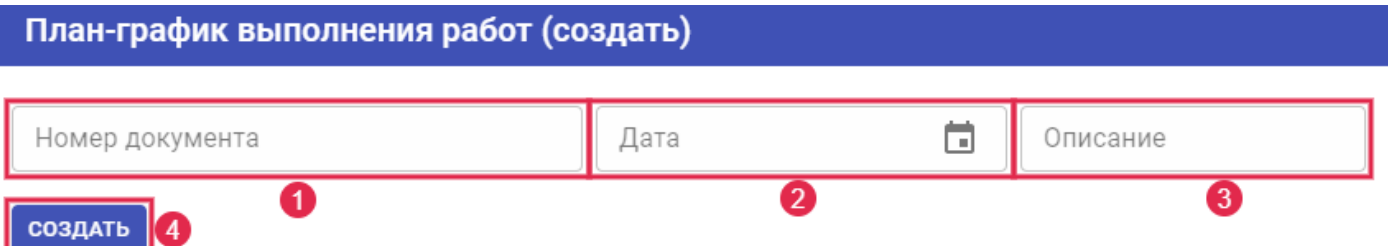

Рисунок 2.2.24. Создание документа «График производства СМР».

После создания документа его необходимо наполнить подэтапами работы.

5. Нажать на кнопку «Добавить подэтап», развернув строку работы нажав на нее или заполнить список подэтапов из шаблона (настраивается дополнительно администратором системы).

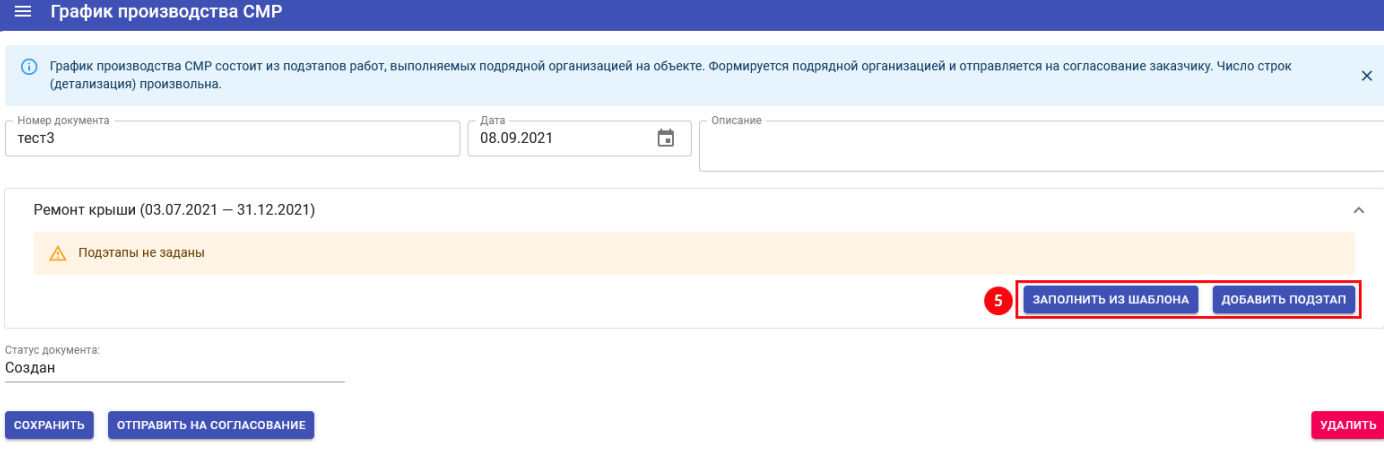

Рисунок 2.2.25. Добавление подэтапа работы.

- 6. Внести наименование подэтапа.
- 7. Указать срок выполнения подэтапа работы.
- 8. Выбрать тип закрывающего документа.
- 9. Нажать «Добавить».

# Добавить подэтап

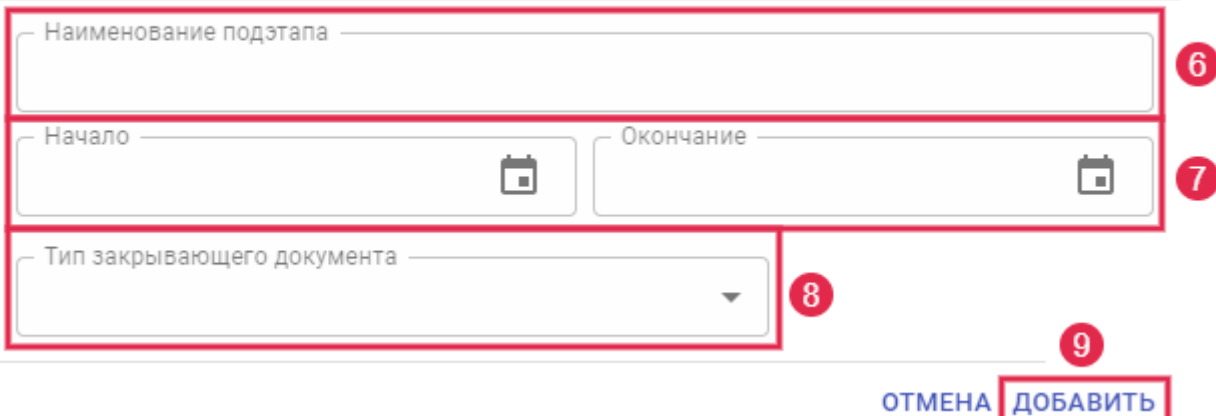

Рисунок 2.2.26. Заполнение параметров подэтапа работы.

Прикрепить необходимые файлы и направить в Фонд на согласование.

**Примечание 1**. Документ «График производства СМР» создается только в ЛК Подрядчика (настраивается путем ограничения доступа к документу для сотрудников Фонда (группам) в меню «Администратор/ Пользователи/ Группы/ Документы).

**Примечание 2**. В строках документа "График производства СМР" установлено ограничение по датам в периоде:

- начало периода не ранее даты "С" периода действия договора.

- конец периода не ранее даты "С" периода действия договора и не позже 1 года с даты

"По" периода действия договора.

При сохранении некорректной даты, отображается ошибка "Некорректная дата периода выполнения работы".

#### <span id="page-36-0"></span>**2.2.14Акт скрытых работ**

Документ «Акт скрытых работ» фиксирует качество работ, которое нельзя изучить после завершения постройки.

Документ может являться закрывающим подэтап работы в документе «График производства СМР, после согласования Акта этап будет закрываться автоматически.

- 1. Указать номер документа.
- 2. Указать дату документа.
- 3. При необходимости внести описание.
- 4. Нажать кнопку «Создать».

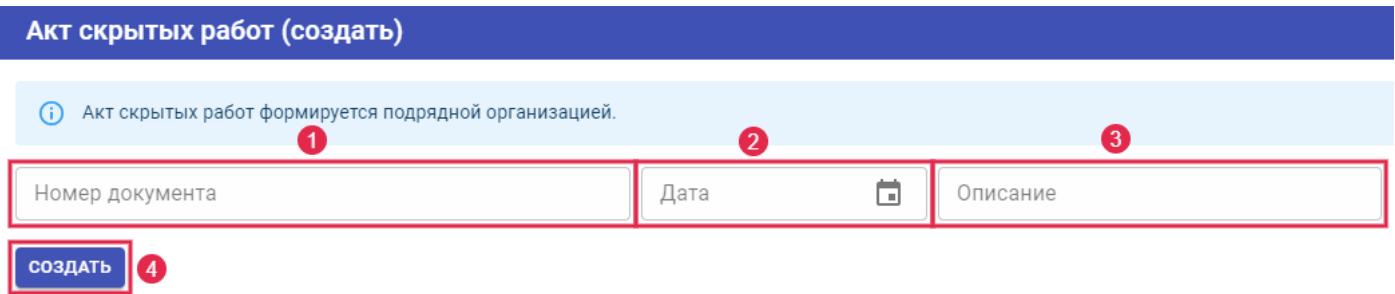

Рисунок 2.2.27.Заполнение параметров документа.

- 4. Развернуть работу и проставить флажок напротив «Включена в документ».
- 5. Выбрать подэтап к которому создается документ.
- 6. Нажать кнопку «Сохранить».

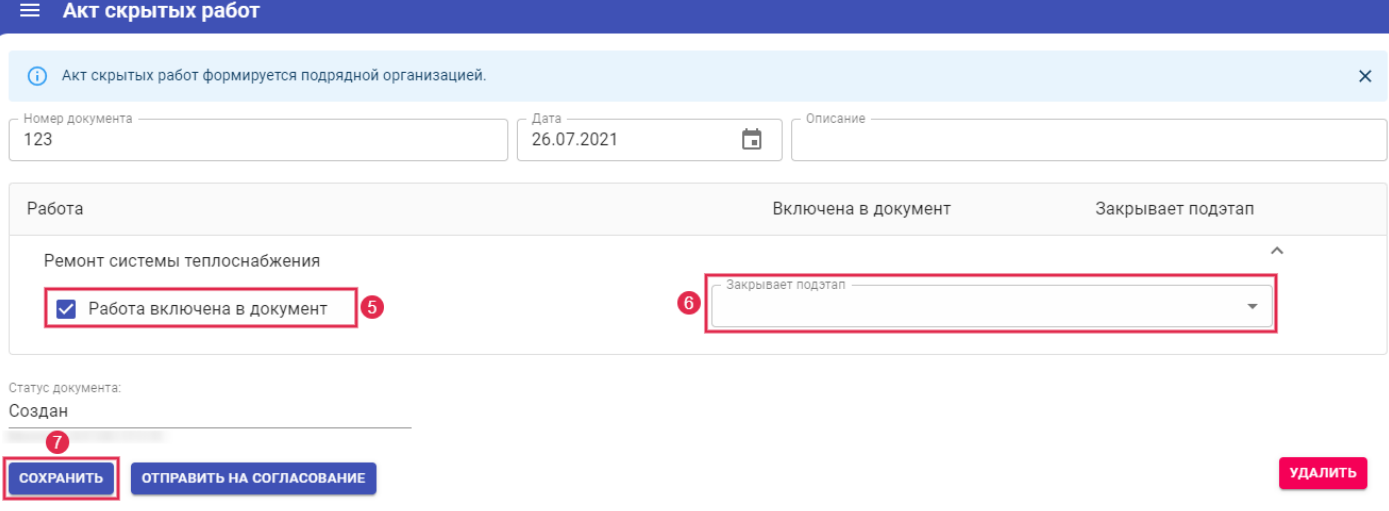

Рисунок 2.2.28.Заполнение строк документа.

Прикрепить необходимые файлы и сканы, направить в Фонд на согласование.

# <span id="page-37-0"></span>**2.3 Перевод документа в статус «Действует»**

- 1. После нажатия кнопки «Отправить на согласование» документ будет находиться в статусе «Создан».
- 2. После успешного ания, документ сменит свой статус на «Действует».

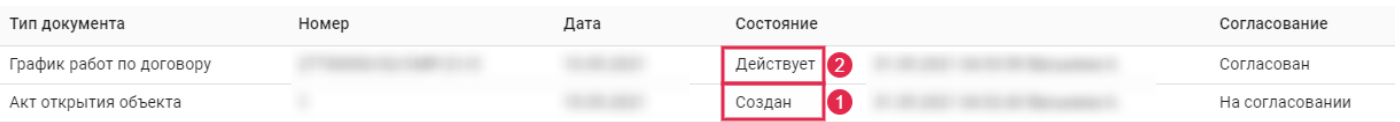

Рисунок 2.3.1.Статусы документа.

## <span id="page-38-0"></span>**3 ПОДРЯДЧИК СК**

Для контроля качества и своевременности проведения работ по капитальному ремонту, необходимо выполнить мероприятия строительного контроля.

# <span id="page-38-1"></span>**3.1 Алгоритм работы**

Действия сотрудников ответственных за строительный контроль:

- 1. Назначить ответственных за выполнение мероприятий.
- 2. Проконтролировать создание мероприятий на основе документа «График производства СМР», «План-график работ по договору», либо вручную.
- 3. Выехать на Объект.
- 4. Осуществить контроль выполнения работ (фотофиксация, создание отчетного документа «Акт обследования»).
- 5. При выявлении нарушений создать документ «Предписание».
- 6. После устранения нарушений создать документ «Акт проверки предписания».
- 7. Осуществить анализ исполнения мероприятий.

# <span id="page-38-2"></span>**3.2 Планирование мероприятий строительного контроля**

Выполнение строительного контроля осуществляется в соответствии с предварительно сформированным в Системе планом мероприятий.

«Плановые мероприятия» создаются в Системе автоматически, на основании ранее введенных документов. Дополнительные мероприятия могут создаваться пользователем вручную. Существуют два типа мероприятий – плановые и внеплановые:

- плановые мероприятия формируются автоматически, на основании документа «График выполнения СМР» в состоянии «Действует», а также вручную;
- внеплановые мероприятия создаются в ходе контроля выполнения СМР при выявлении нарушений сроков либо качества выполнения работ.

Все сформированные мероприятия строительного контроля включаются в общий план мероприятий, контролируемый руководителем. Для каждого мероприятия устанавливается адрес объекта, срок исполнения и назначается сотрудник, ответственный за его выполнение (вручную руководителем или автоматически по настройкам зон ответственности сотрудников).

По итогам выполнения мероприятия, ответственный за выполнение сотрудник должен внести по нему отчетные документы, состав документов зависит от типа мероприятия. После внесения отчетных документов статус мероприятия автоматически изменится на «Выполнено».

В отчетных документах по мероприятию содержится информация об объемах и качестве выполняемых работ, выявленных нарушениях и сроках их устранения.

#### <span id="page-39-0"></span>**3.3 Создание контрольных мероприятий**

#### <span id="page-39-1"></span>**3.3.1 Автоматически**

Контрольное мероприятие создается в Системе автоматически на основе следующих документов:

- документ по дому «График производства СМР» (при переводе документа в состояние «Действует»);
- документ по дому «Предписание» (при переводе в состояние «Ожидает проверки»);
- документ по дому «Акт обследования» (при переводе документа в состояние «Действует», мероприятие будет в статусе «Выполнено», т.к. введен отчетный документ).

#### <span id="page-39-2"></span>**3.3.2 Вручную**

Ручное создание доступно только сотрудникам Фонда

## <span id="page-39-3"></span>**3.4 Исполнение контрольных мероприятий**

Если по мероприятию были созданы документы, то ему ставится статус «В работе». При удалении всех (последнего привязанного) документов по мероприятию, статус мероприятия переходит в «Назначено».

Контрольное мероприятие переходит в состояние «Выполнено» при создании и переводе в состояние «Действует» любого отчетного документа строительного контроля.

Создавать отчетные документы можно как из мероприятий, так и из объектов.

В контрольном мероприятии для создания доступно три документа строительного контроля «Акт обследования», «Предписание», «Акт проверки предписания» (доступно, если ранее были созданы Предписания). Ввод документа доступен сотруднику, который является ответственным за выполнение мероприятия.

При создании документа из мероприятия, его дата автоматически будет такой же, как дата мероприятия.

Мероприятия, где ответственным является пользователь.

- 1. Выбрать пункт меню «Мои мероприятия».
- 2. Выбрать мероприятие.
- 3. Внести отчетный документ.

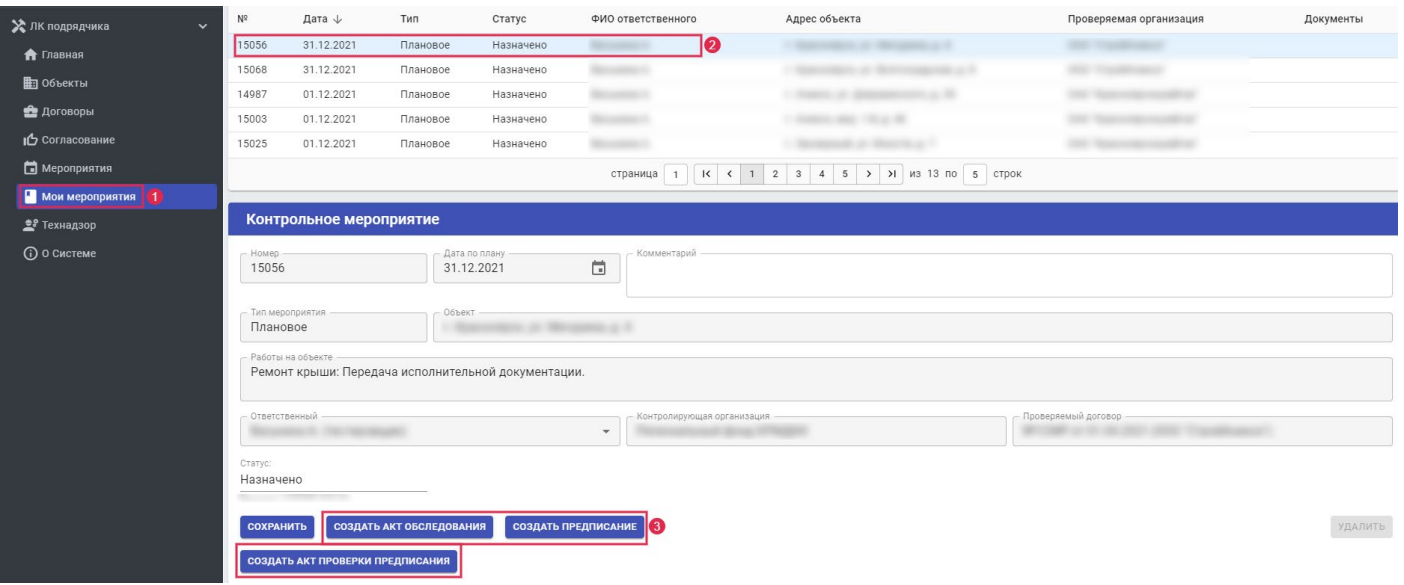

Рисунок 3.3.1.Выбор мероприятия для создания отчетного документа.

# <span id="page-40-0"></span>**3.4.1 Акт обследования**

Акт обследования является основным видом отчетности по плановым мероприятиям. В строках документа вводится информация о ходе выполнения всех видов работ на объекте, включая:

- Процент выполнения работы.
- Комментарий о ходе выполнения работы.
- Фотоотчет.
- 1. Внести номер документа.
- 2. Проставить галку, если необходимо чтобы в документе проставился процент выполнения по работам из предыдущего документа.
- 3. Нажать кнопку «Создать».

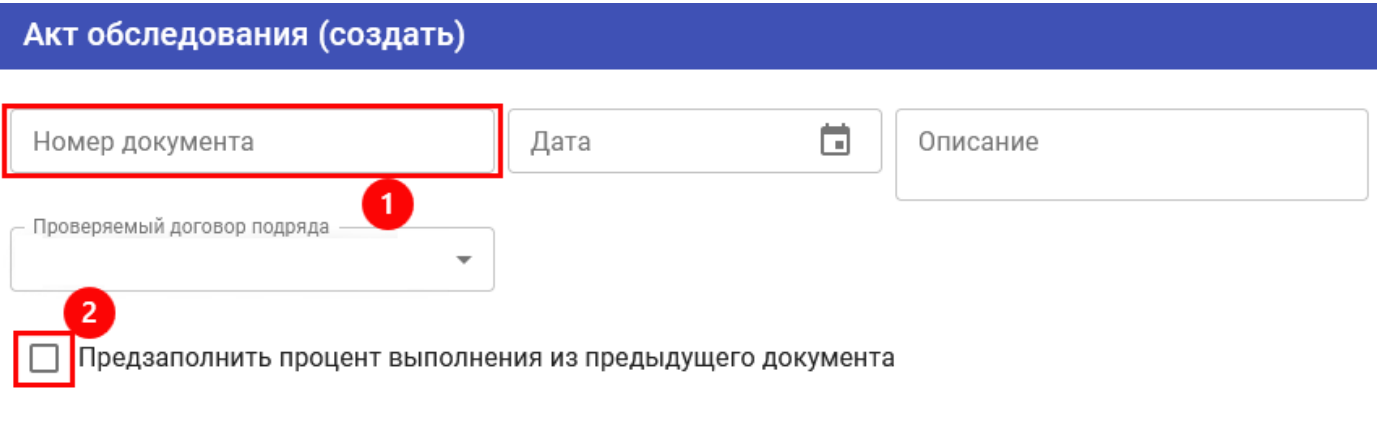

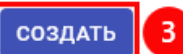

Рисунок 3.3.2. Создание документа «Акт обследования».

- 4. Развернуть строку с работой, нажав на нее.
- 5. Если была проставлена галка «Предзаполнять процент выполнения из предыдущего документа», то при свернутой строке, рядом с процентом отображается процент отклонения по отношению к прошлому документу: - зеленый цвет - если произошло увеличение
	- красный цвет если произошло уменьшение
- 6. Внести процент выполнения по работе.
- 7. Внести комментарий.

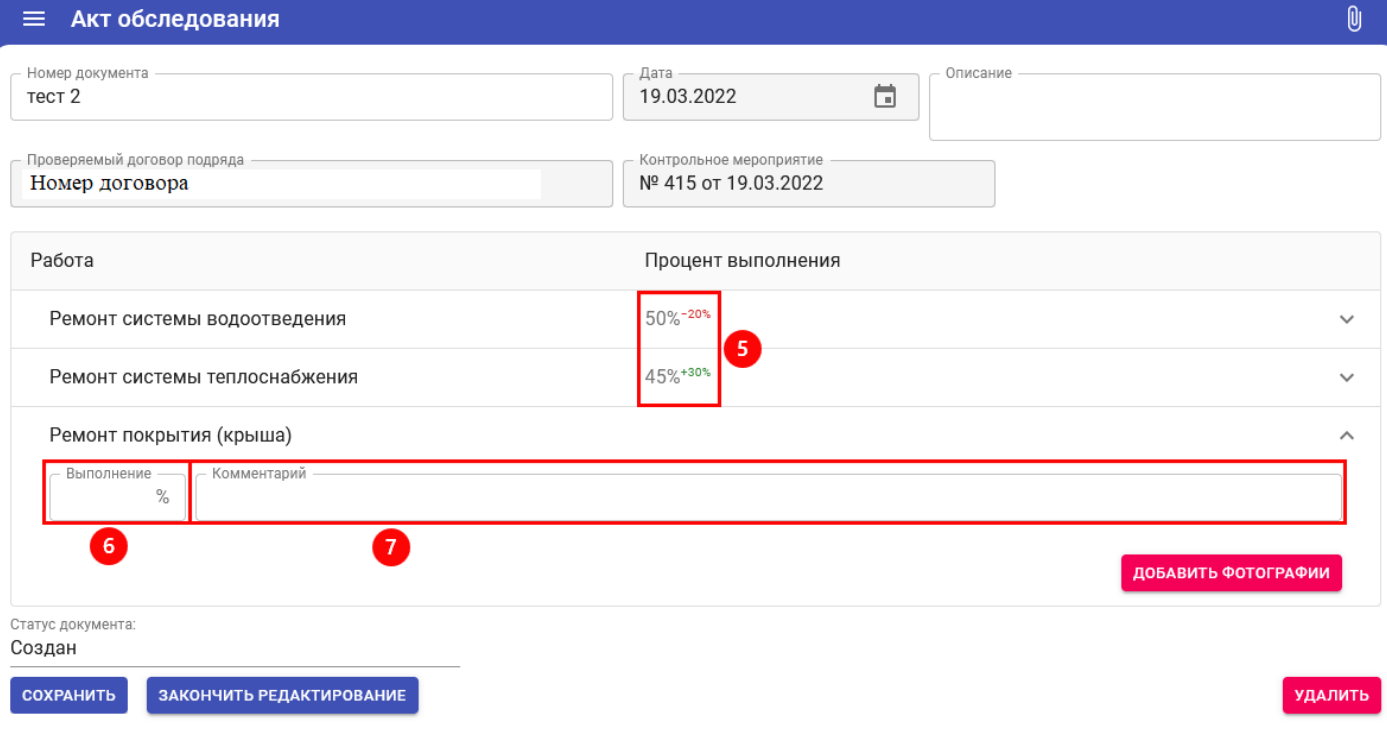

Рисунок 3.3.3.Заполнение документа «Акт обследования».

8. Нажать кнопку «Добавить фотографии».

- 9. Выбрать фото.
- 10. Загрузить.
- 11. Нажать кнопку «Сохранить».

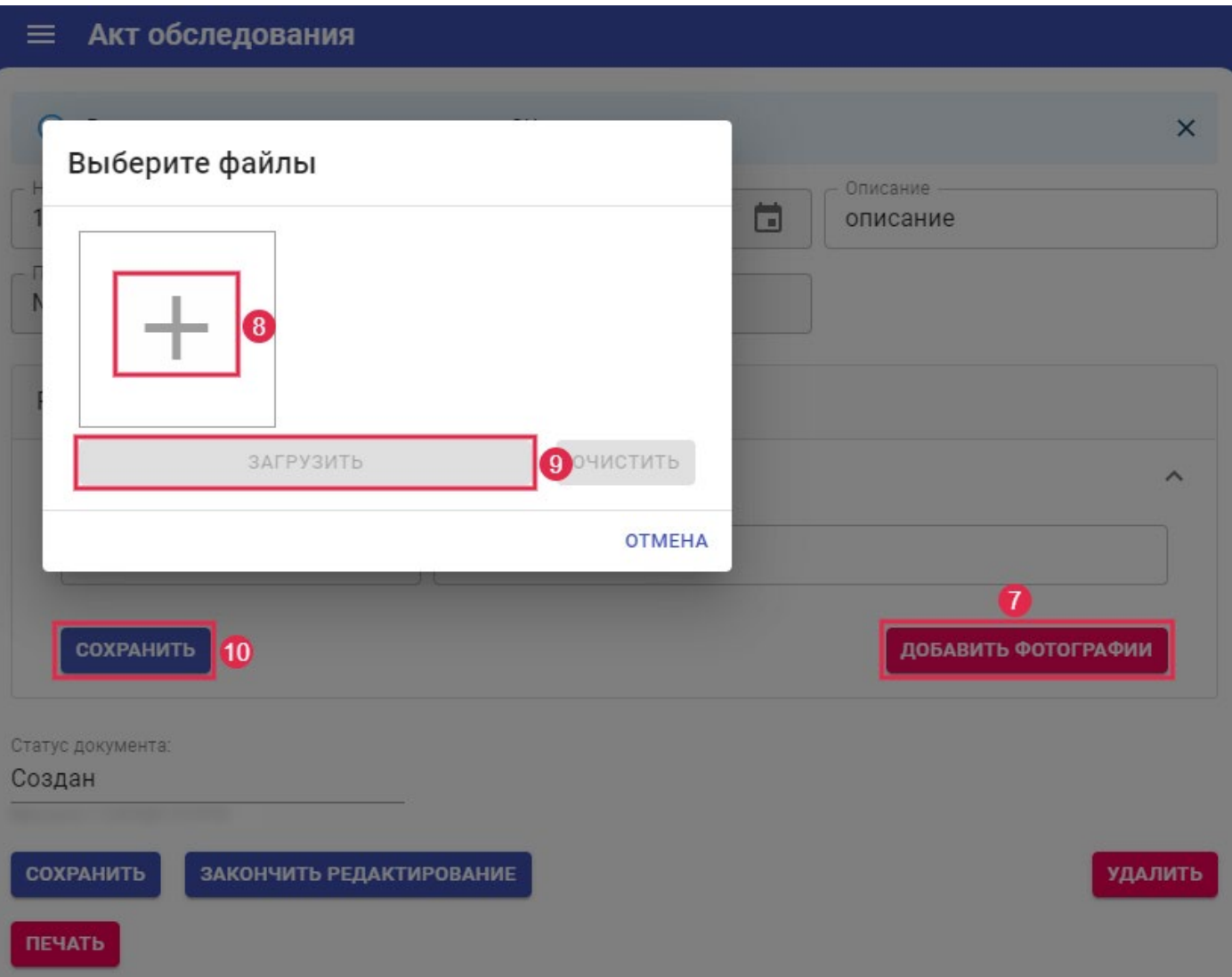

Рисунок 3.3.4.Добавление фотоматериалов.

- 12. Нажать кнопку «Закончить редактирование» и подтвердить смену статуса.
- 13. Нажать кнопку «Печать», чтобы скачать документ.

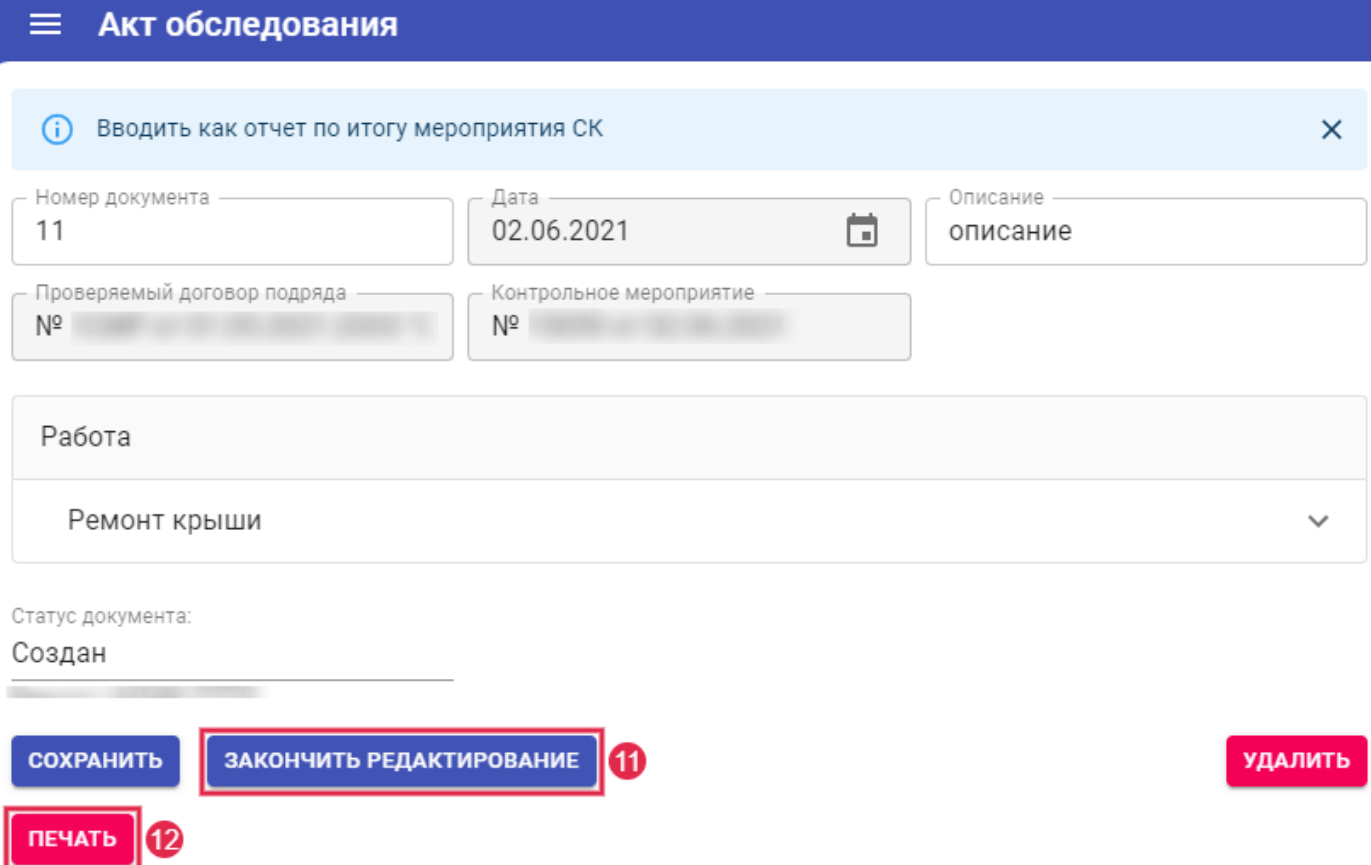

Рисунок 3.3.5.Завершение редактирования документа «Акт обследования».

**Примечание 1.** Мероприятие на основе документа «Акт обследования» создастся в случае, если нет ранее созданных мероприятий с данной датой. Если мероприятие уже есть, то выпадет ошибка.

**Примечание 2.** После создания документа, строки заполняются работами из связанного и выбранного договора СМР.

Для договоров с типом СК, на вкладке «Проверяемые работы», выводятся данные из тех Актов обследования, у которых тот же проверяемый договор, что и в списке проверяемых работ.

Для договоров с типом СМР, на вкладке «Работы по договору», выводятся данные из тех Актов обследования, у которых проверяемый договор совпадает с выбранным договором СМР.

#### <span id="page-43-0"></span>**3.4.2 Предписание**

- 1. Внести номер документа.
- 2. Внести описание.
- 3. Проставить галку в поле «Включить невыполненные нарушения», будут добавлены все нарушения, по которым проходила проверка исполнения (создан документ «Акт проверки предписания») и статус «Не исполнено».
- 4. Нажать кнопку «Создать».

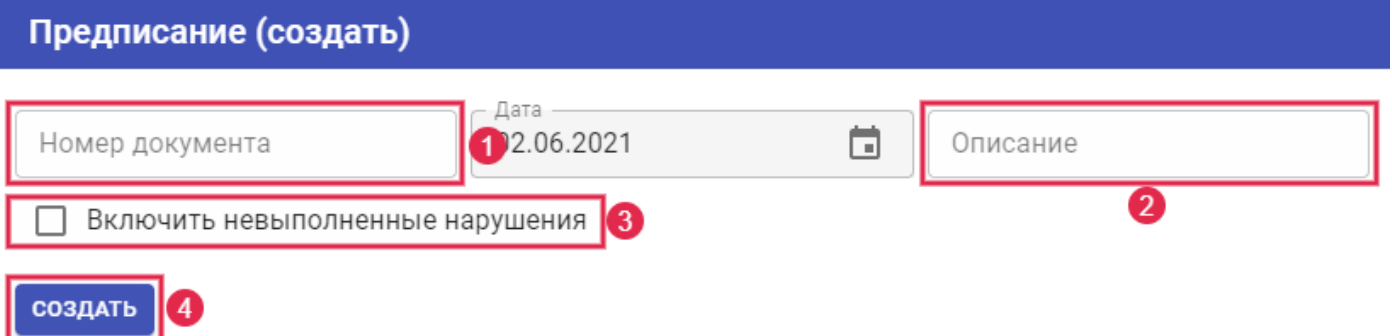

Рисунок 3.3.6.Создание документа «Предписание».

- 5. В списке нарушений будут невыполненные ранее нарушения (при установке, ранее, галки в поле «Включить невыполненные нарушения»), для которого необходимо внести срок исполнения, развернув строку с нарушением, сохранить изменения в строке.
- 6. Нажать кнопку «Добавить нарушение».

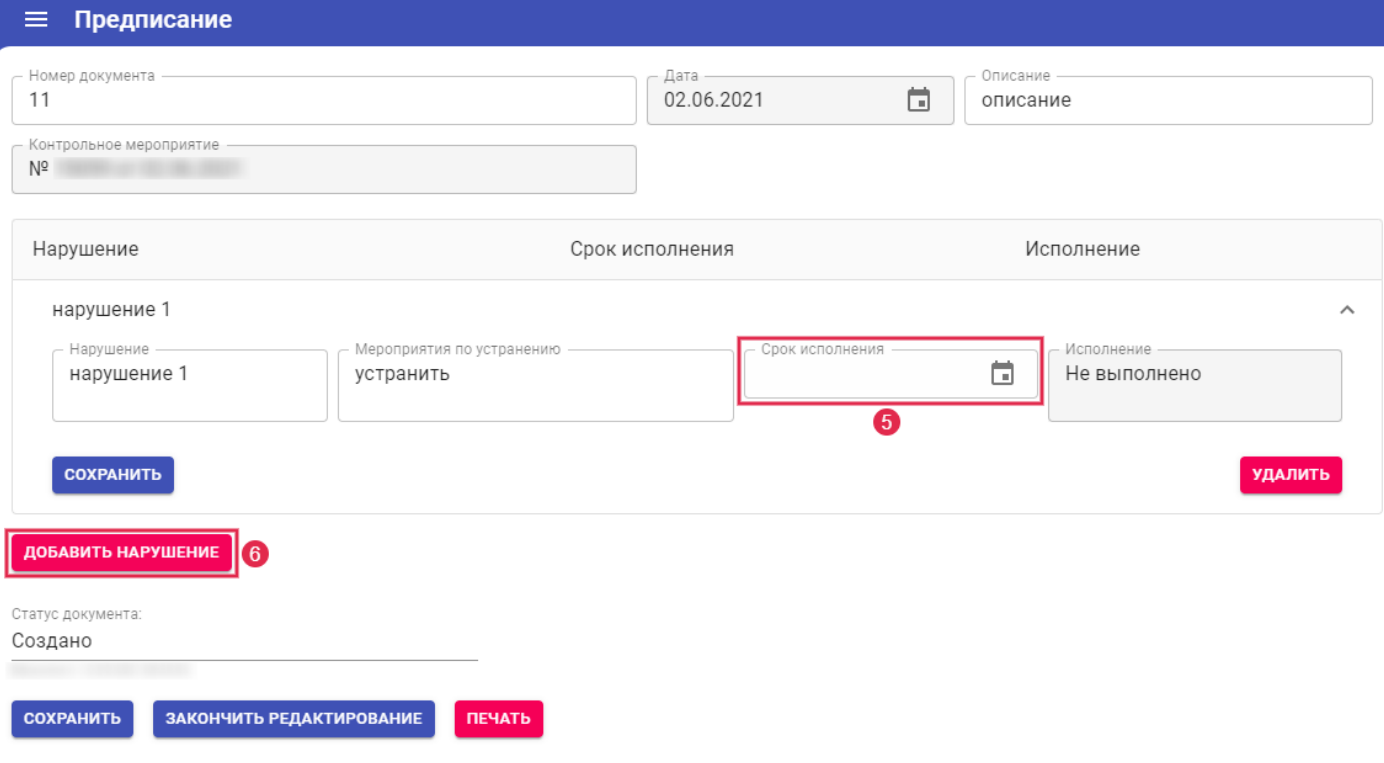

Рисунок 3.3.7.Заолнение документа «Предписание».

- 7. Добавить нарушение.
- 8. Указать мероприятия по устранению.
- 9. Указать срок исполнения.

#### 10. Нажать «Добавить».

# Добавить нарушение

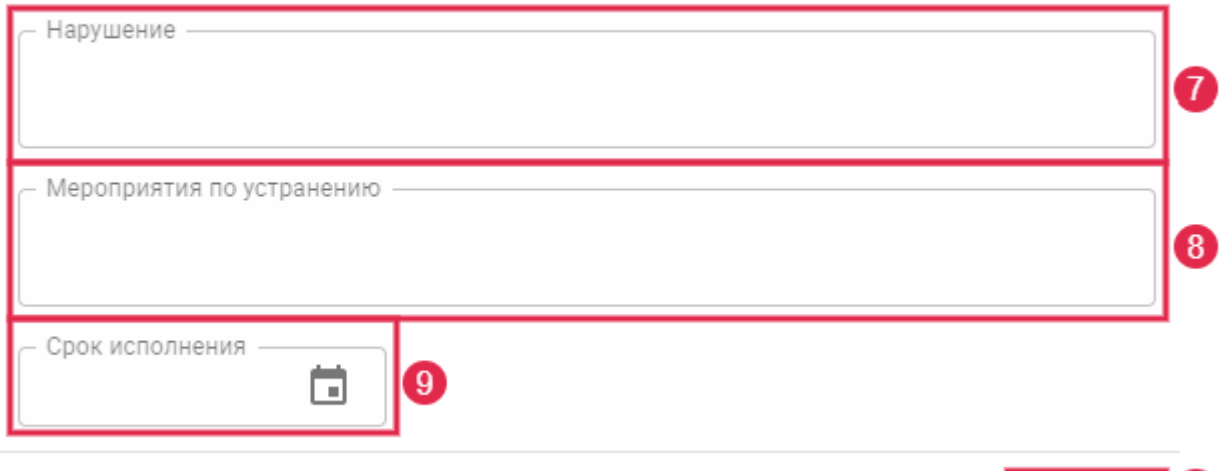

**ОТМЕНА** ДОБАВИТЬ

Рисунок 3.3.8.Добавление нарушений.

- 11. Нажать кнопку «Закончить редактирование», подтвердить смену статуса.
- 12. Нажать кнопку «Печать», чтобы скачать документ.

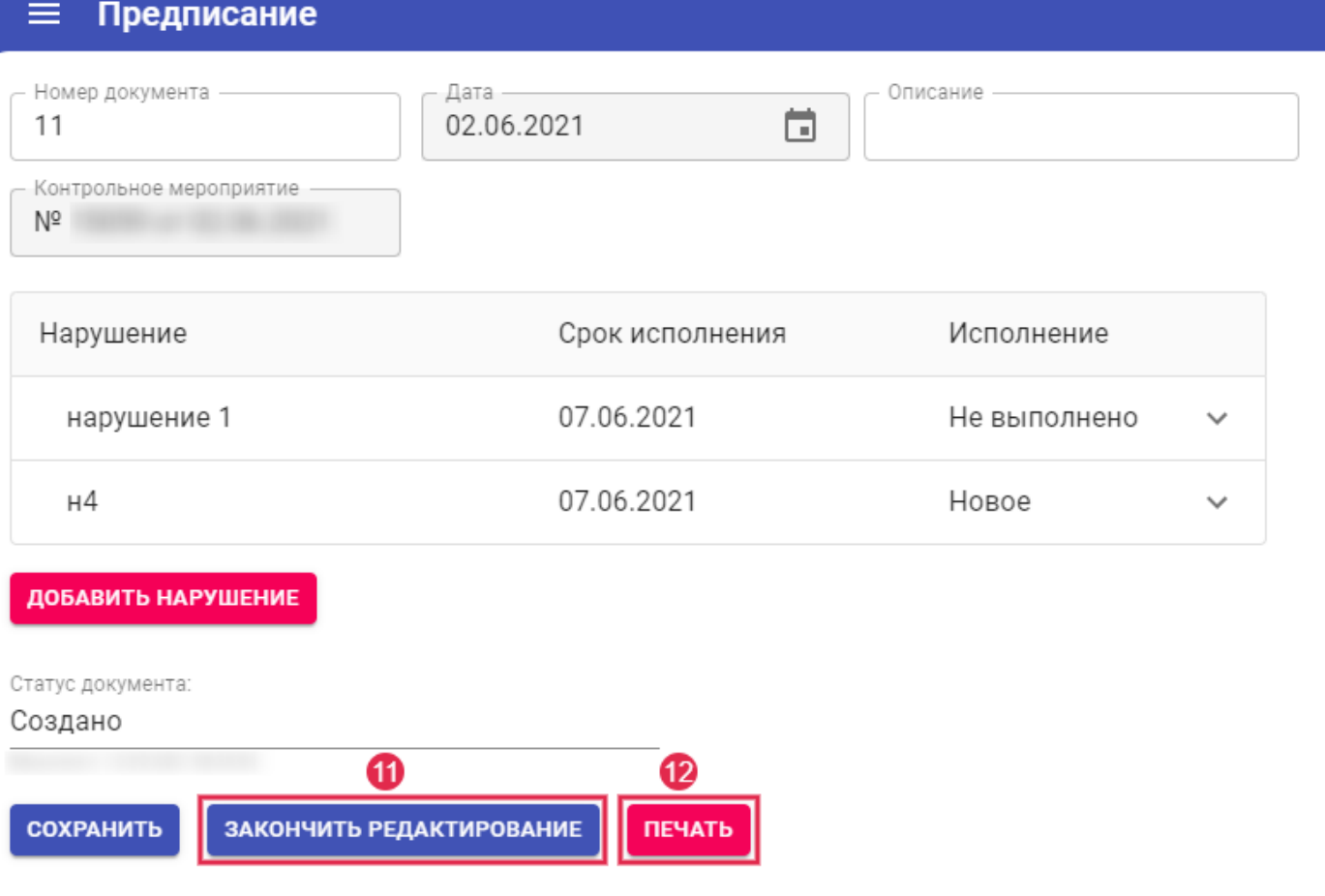

Рисунок 3.3.9. Завершение редактирования документа «Предписание».

**Примечание 1.** Если в результате выполнения мероприятия было создано «Предписание», то после нажатия на кнопку «Закончить редактирование», автоматически создаются мероприятия на даты сроков исполнения каждого из нарушений, указанных в предписании. Такое мероприятие принимает тип «Внеплановое».

**Примечание 2.** Если в предписании дата срока устранения нарушения меньше даты самого документа, либо пустая, то при нажатии на кнопку "Выдать подрядчику" выводиться сообщение о некорректной дате срока устранения нарушения.

**Примечание 3.** При отправке на согласование документа "Предписание" с незаполненными строками, выводится сообщение "Ошибка смены статуса: Не заполнены строки документа" и документ не будет отправлен на согласование.

**Примечание 4.** Если дата устранения нарушения в предписании равна дате мероприятия, то внеплановое мероприятие создано не будет. Акт проверки предписания будет доступен в этом же предписании.

Статусы документа «Предписание»:

- «Новое» (по документу еще не было проверки);
- «Устранено» (документ «Акт проверки предписания» действует и нарушение исполнено);
- «Не выполнено» (документ «Акт проверки предписания» действует и нарушение не исполнено).

#### <span id="page-46-0"></span>**3.4.3 Акт проверки предписания**

Документ для контроля исполнения нарушений, создается по итогу проверки исполнения нарушений.

- 1. Внести номер документа.
- 2. Выбрать проверяемое предписание.
- 3. Внести описание документа.
- 4. Нажать кнопку «Создать».

#### Акт проверки предписания (создать)

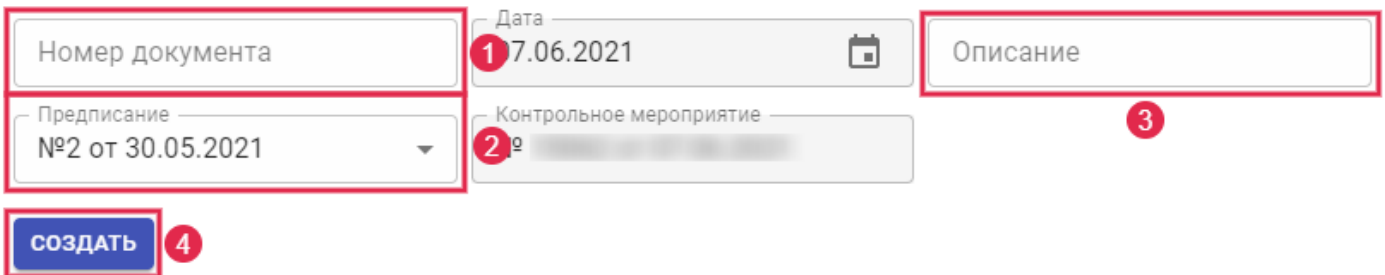

Рисунок 3.3.10. Создание документа «Акт проверки предписания».

- 5. Развернуть строку с нарушением, нажав на нее и установить результат проверки.
- 6. Нажать кнопку «Сохранить».
- 7. Нажать кнопку «Закончить редактирование».
- 8. Нажать кнопку «Печать», чтобы скачать документ.

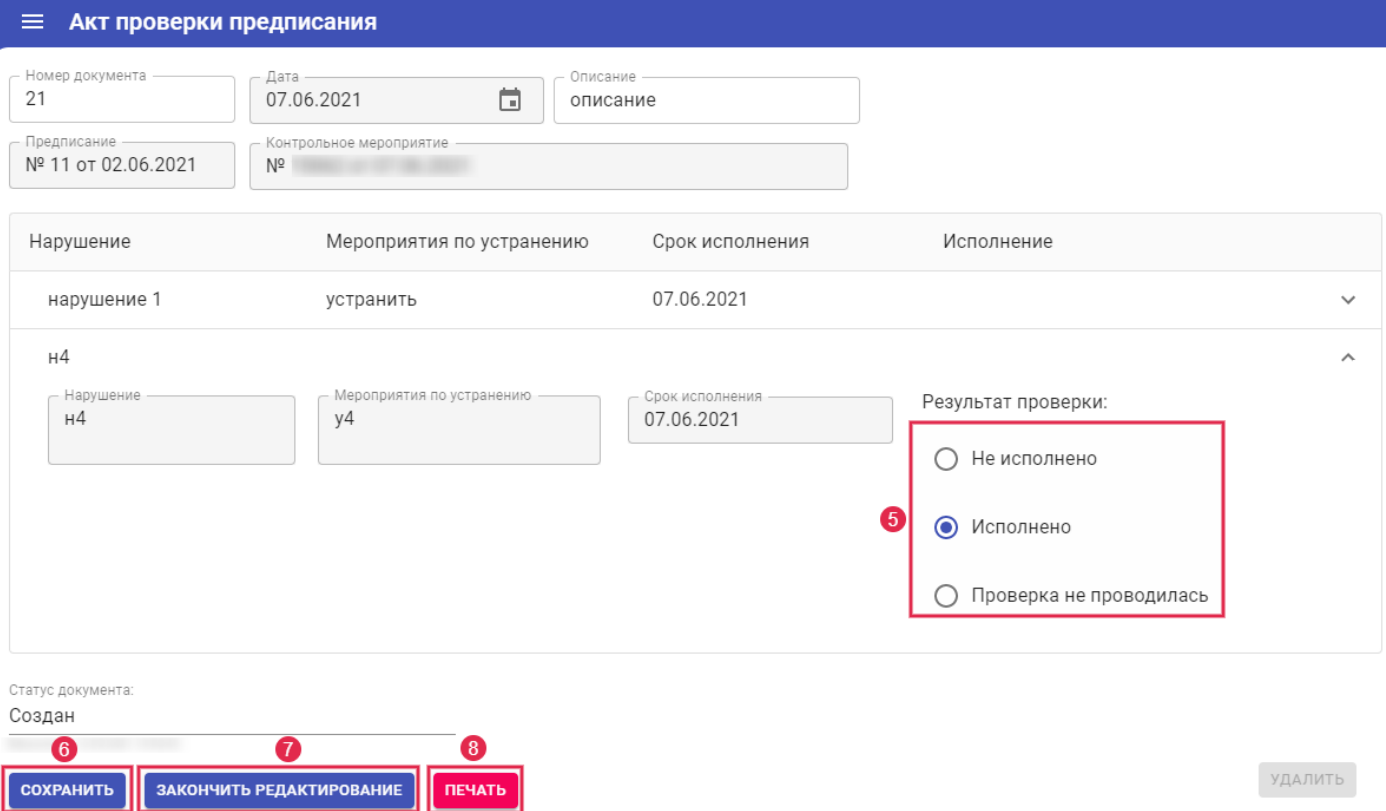

Рисунок 3.3.11.Установка результатов проверки исполнения нарушений.

- 9. После ввода статуса нарушений в документе «Акт проверки предписания», будут автоматически обновлены статусы нарушений в Предписании и указаны Акты, по которым производилась проверка.
- 10. Статус Предписания так же изменится, при наличии хотя бы одного «Не исполненного» нарушения, статус Предписания будет «Не выполнено».

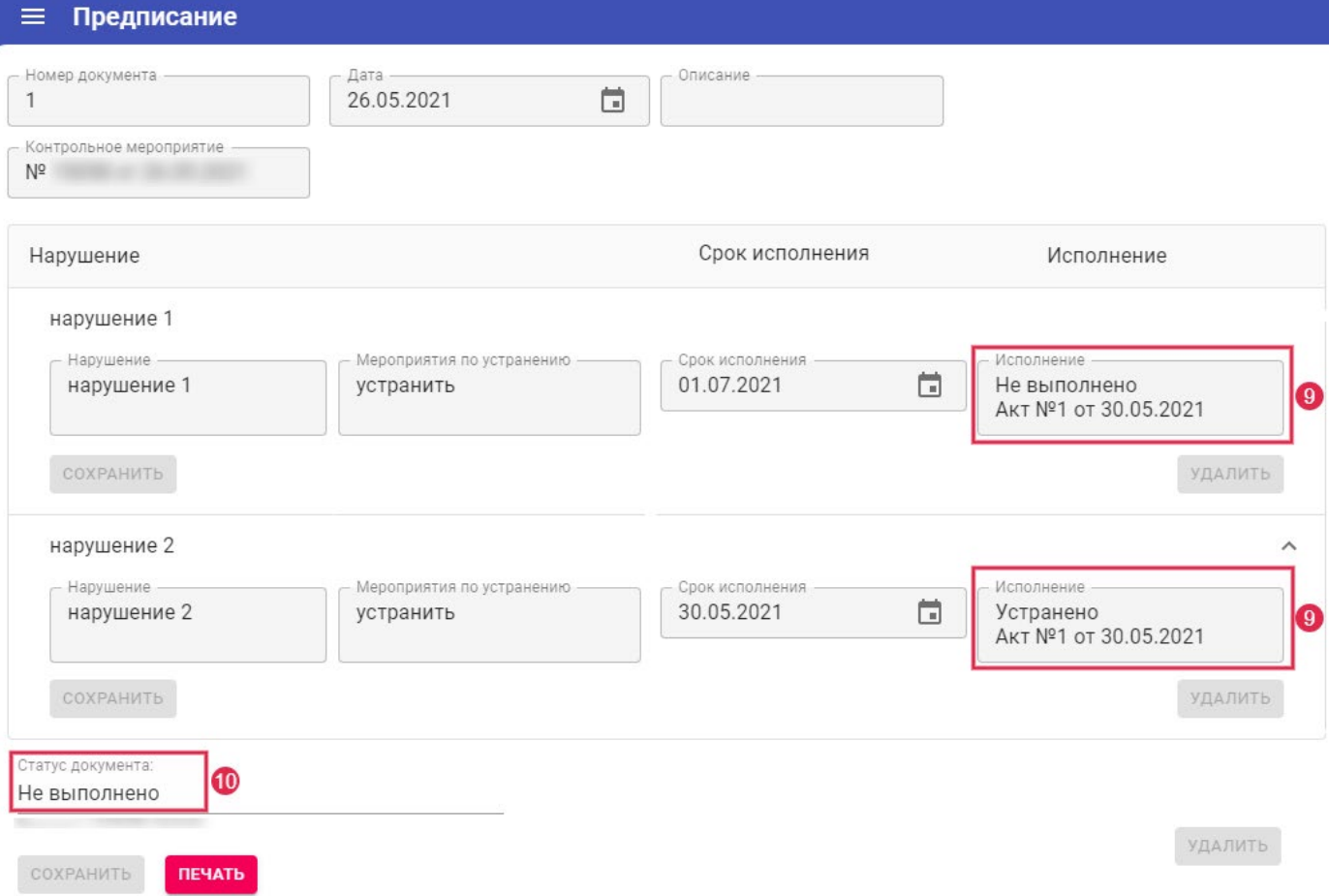

Рисунок 3.3.12.Изменение статусов нарушений в документе «Предписание».

**Примечание 1.** Нельзя создать документ «Акт проверки исполнения предписания», если дата его раньше, либо равна дате другого акта по выбранному предписанию.

**Примечание 2.** В документе «Предписание» может быть указано несколько строк с датами устранений нарушений, в связи с этим, проверка нарушений может осуществляться поэтапно, т.е. на несколько нарушений, может быть, несколько документов «Акт проверки предписания».

В нарушениях, по которым была произведена проверка предыдущими документами «Акт проверки предписания» и статус нарушения отличен от «Проверка не проводилась», поле результата проверки будет серым (блокированным).

В нарушениях, дата выполнения по которым еще не наступила, в поле результата проверки будет серым (блокированным) выбор варианта «Не исполнено».

Если на дату документа мероприятий нет – создается новое мероприятие.